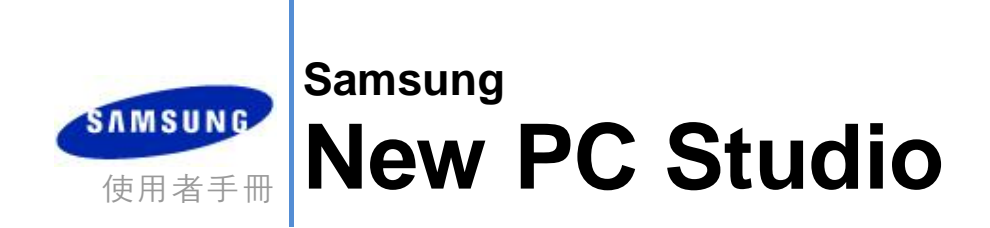

Copyright 2008-2009 Samsung Electronics Co., Ltd.

New PC Studio 使用者手冊

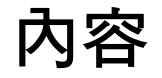

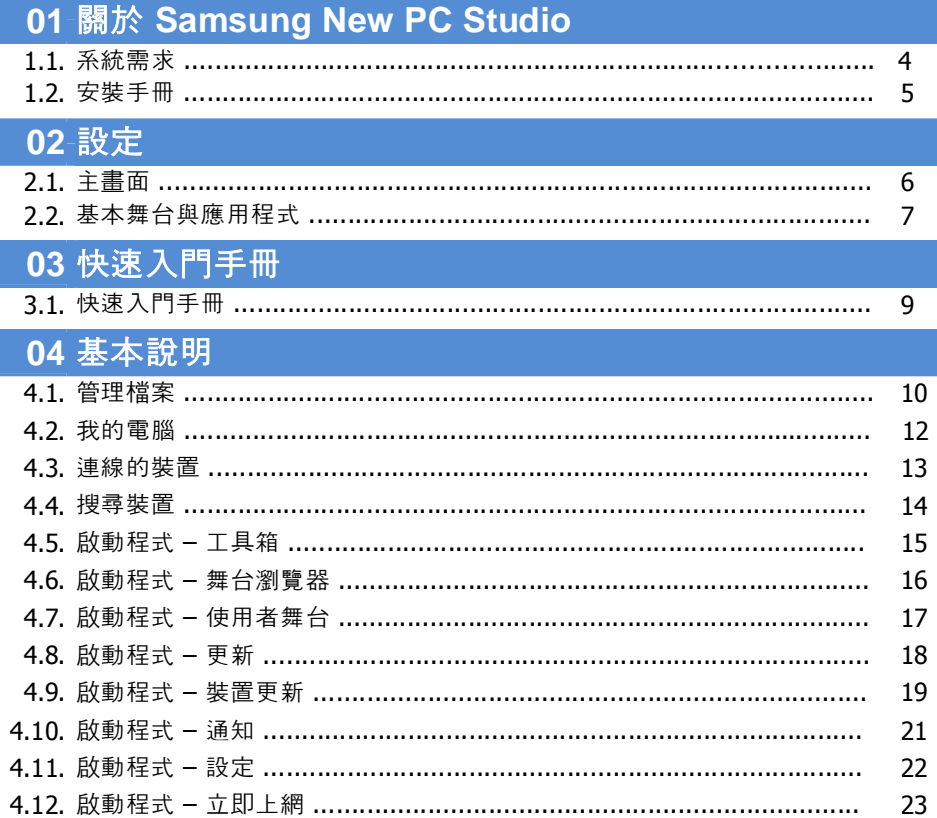

New PC Studio 使用者手冊

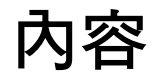

# 05 應用程式說明 ロコドスミエム

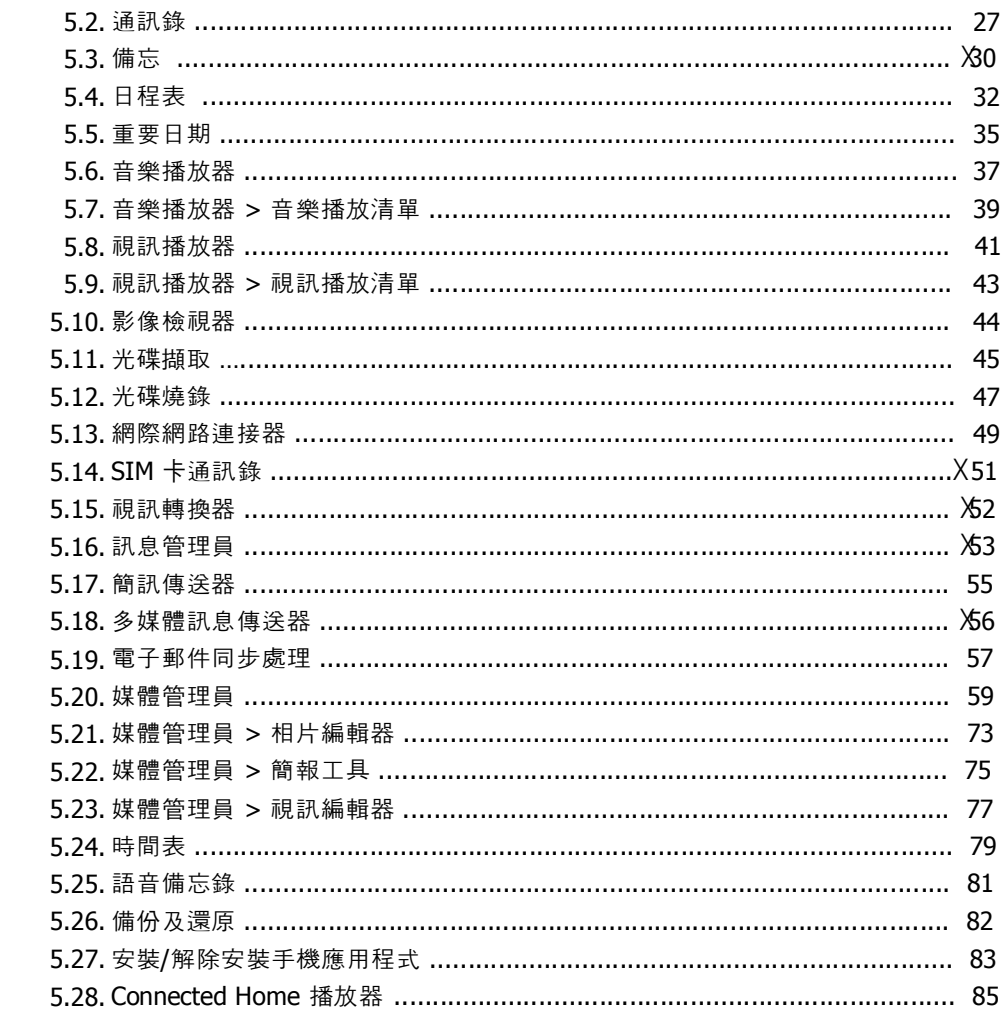

# **01** 關於 **Samsung New PC Studio**

### **1.1.** 系統需求

- ▶ 作業系統: Windows 2000 系列、XP 系列、Vista 系列
- ▶ CPU: Pentium 600 MHz 或速度更快的處理器
- ▶ 記憶體:512 MB 或更大的記憶體
- ▶ 磁碟:至少 200 MB 的可用磁碟空間
- ▶ USB 連接埠或藍牙裝置
- ▶ Microsoft DirectX 9.0 或更新版本
- ▶ 請安裝下列其中一款軟體,以透過藍牙進行連線:
- Microsoft 堆疊:Windows XP Service Pack 2 或更新版本
- Widcomm 堆疊: v. 1.4.2.10 SP5 或更新版本
- Bluesoleil 堆疊:v. 1.6.0 或更新版本
- Toshiba 堆疊:v. 3.0 或更新版本

▶ 請確定已安裝下列項目,以便使用其他功能:

- Microsoft Outlook 2002 或更新版本
- Internet Explorer 5.0 或更新版本
- Windows Media Player 11 或更新版本

注意:您需要具有管理員權限的帳戶才能安裝應用程式。

# **01** 關於 **Samsung New PC Studio**

# **1.2.** 安裝手冊

1) 當您將 New PC Studio CD 插入 CD-ROM 光碟機時, 就會啟動 New PC Studio 應用程式並自動安裝。

2) 請選取一種安裝語言, 接著按一下 [安裝]。

3) 依據安裝應用程式資訊來選取下一步, 或是將您的手機連線到電腦上。

4) 安裝完畢後, 執行建立於背景畫面上的 New PC Studio 圖示。

# 設定

# **2.1.** 主畫面

Samsung New PC Studio 主畫面如下所示:

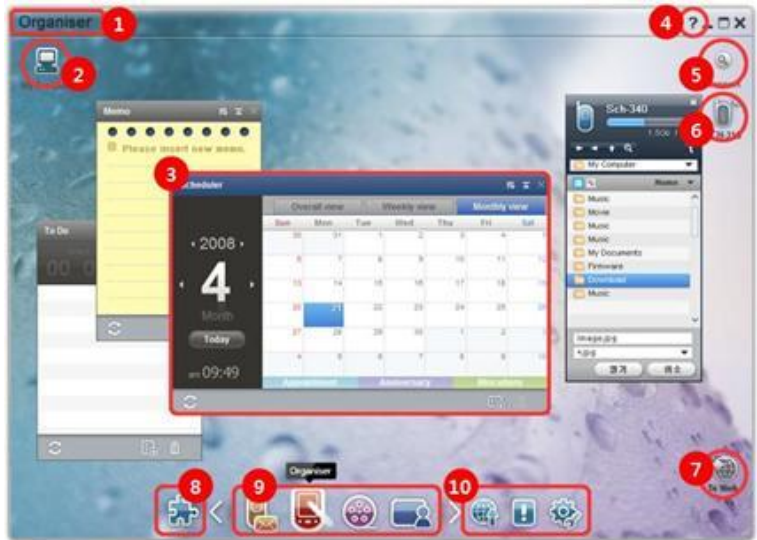

 舞台標題 我的電腦 應用程式 說明 搜尋裝置 連線的裝置 啟動程式 – 立即上網 啟動程式 – 工具箱 啟動程式 – 舞台瀏覽器 啟動程式 – 更新 / 通知 / 設定

# **02** 設定

#### **2.2.** 基本舞台與應用程式

本節為您介紹由 Samsung New PC Studio 所提供的基本舞台,以及對應舞台的應用程式。

#### 通訊舞台

本舞台提供您通訊相關功能,包括通訊錄。

#### ▶ 應用程式

■ 通訊錄:「通訊錄」可讓您新增、編輯與刪除連絡人及群組,並將儲存在 Samsung New PC Studio 中的連絡人與手機中的連絡人進行雙向同步處理。

■ SIM 卡通訊錄: 「SIM 卡通訊錄」可讓您即時新增、編輯或刪除儲存在 SIM 卡上的連絡人。

**■網際網路連接器:「**網際網路連接器」可以讓您透過數據機 (例如手機) 連線至網際網路或企業的通訊網路。

■ 訊息管理員: 「訊息管理員」可讓您從手機匯入文字簡訊與多媒體簡訊,並在電腦上進行管理。

■ 傳送文字簡訊:將使用電腦撰寫的文字簡訊,傳送到連線的手機上。

■ 傳送多媒體簡訊:將使用電腦撰寫的多媒體簡訊, 傳送到連線的手機上。

■ 電子郵件同步處理:這個「電子郵件同步處理」功能可為您將與電腦連線之手機的電子郵件訊息匣,以及 Outlook 的電子郵件訊息匣,進行同步處理。

#### 行動秘書舞台

本舞台提供您個人日程表相關功能,包括日程表。

#### ▶ 應用程式

■ 日程表:「日程表」可讓您新增、編輯與刪除各項日程表,並在 Samsung New PC Studio 與手機之間同步處理日程表。

■ **備忘錄**:「備忘錄」可讓您新增、編輯與刪除備忘,並將儲存在 Samsung New PC Studio 中的備忘與手機中的備忘進行雙向同步處理。

■ **待辦事項:**「待辦事項」可讓您新增、編輯與刪除預定的工作,並將儲存在 New PC Studio 中的預定工作與手機中的預定工作進行雙向同步處理。

- 重要日期: 「重要日期」可讓您新增、編輯與刪除重要日期。
- **時間表**:「時間表」可讓使用者即時新增、編輯並刪除手機內的時間表內容。
- 語音備忘錄:「語音備忘錄」可讓使用者將檔案自手機匯入電腦,或是在 New PC Studio 中加以管理與進行播放。

#### 媒體管理員舞台

提供管理與播放媒體檔案等功能。 ※ 僅限在「媒體管理員」舞台使用工具箱。

#### ▶ 應用程式

■ 音樂管理員:您可以在電腦上管理、儲存、分享與播放音樂檔案,也能夠將音樂檔案匯入 Samsung 手機和 MP3 播放器,或從手機和 MP3 播放器匯出至電腦。

■ **相片管理員**:您可以使用「相片管理員」來管理儲存、分享、播放及編輯儲存在電腦中的相片檔案,也可以從 Samsung 手機中將相片匯出或匯入。

■ **視訊管理員**:您可以使用「影片管理員」來管理儲存、分享、播放及編輯儲存在電腦中的影片檔案, 也可以從 Samsung 手機中將檔案匯出或匯入。

#### 多媒體應用程式

您可以透過工具箱,在任何舞台上開啟多媒體應用程式。

#### ▶ 應用程式

- 影像檢視器: 您可以檢視使用手機或數位相機所拍攝的相片, 以及各種類型的電腦影像。
- ■音樂播放器:支援各種音樂檔案格式,也能播放 Samsung 手機與 MP3 所支援的音樂檔案,以及錄製的聲音檔。
- 視訊播放器: 可讓您播放手機與數位相機所拍攝的視訊, 以及各種類型的電腦視訊。
- **視訊轉換器:**可讓您轉換視訊檔的格式, 以透過手機進行傳輸並最佳化播放環境。
- **光碟擷取:**從音樂 CD 擷取聲音來源,並從網路上匯入音樂資訊,更精確而輕鬆地套用資訊。
- 光碟燒錄: 可讓您將檔案燒錄至音樂光碟或資料光碟中。

#### 其他應用程式

提供其他功能供手機使用。

# ▶ 應用程式

■ 備份及還原: 您可以將手機中的資料備份至電腦, 也可以將備份資料還原至手機。 (僅適用於已安裝 Symbian 或 Windows Mobile 的手機) ■ 安裝/解除安裝手機應用程式:您可以安裝及解除安裝手機中的程式。 (僅適用於已安裝 Symbian 或 Windows Mobile 的手機)

# **03** 快速入門手冊

# **3.1.** 快速入門手冊

本節將就 Samsung New PC Studio 操作提供最基本的細節說明。

- 裝置連線中 **[4.4\_**搜尋裝置**]**

- 傳送檔案 **[4.1.** 管理檔案**]**
- 檢視舞台瀏覽器說明 **[4.6.**啟動程式 **–** 舞台瀏覽器**]**
- 使用工具箱來建立使用者舞台 **[4.7.** 啟動程式 **–** 使用者舞台**]**

#### **4.1.** 管理檔案

#### 概觀

有了 Samsung New PC Studio, 您可以透過拖放方式自在地將檔案傳送到「我的電腦」或是連線的裝置中。

#### 傳送檔案

您可以在「我的電腦」與顯示於 Samsung New PC Studio 上方的連線裝置之間互相傳送檔案。按一下 [我的電腦] 與 [連線的裝置],檢視檔案清單並以各種方式來傳送檔案。

#### ■ 傳送 **(**複製**)** 檔案

「我的電腦」與「連線的裝置」之間的檔案傳送作業,基本上是透過複製資料的方式進行。 1) 按一下 [我的電腦] 或是 [連線的裝置] 以開啟視窗。 2) 從檔案清單中選取一個檔案。 3) 若要傳送選取的檔案,請執行下列任一作業: ▶ 使用滑鼠來選取檔案, 然後將其拖放至您要傳輸的位置 (若要將檔案複製到「我的電腦」或「連線的裝置」,請按住控制鍵不放加以拖放)。 ▶ 選取一個檔案,然後右鍵按一下。 按一下功能表上的 [複製]。 前往您要傳送檔案的位置,並右鍵按一下。 按一下功能表上的 [貼上]。 ▶ 按下控制鍵 + C 快速鍵來複製選取的檔案。 按下控制鍵 + V 快速鍵, 將其貼到您要傳送的位置上。

#### ■ 刪除檔案

1) 按一下 [我的電腦] 或是 [連線的裝置] 以開啟視窗。 2) 從檔案清單中選取一個檔案。 3) 選取檔案,並右鍵按一下該檔案。按一下功能表上的 [刪除]。 ※ 或者,選取檔案並按下鍵盤上的刪除鍵。

#### ■ 重新命名檔案

1) 按一下 [我的電腦] 或是 [連線的裝置] 以開啟視窗。 2) 從檔案清單中選取檔案,並右鍵按一下該檔案。 3) 按一下功能表上的 [重新命名]。 4) 在空白的輸入位置輸入新的檔案名稱, 然後按一下檔案清單中的空白區域。

#### ■ 轉換檔案

當您從「我的電腦」將多媒體檔案傳送至「連線的裝置」時, New PC Studio 可讓您將不支援的檔案類型轉換成連線裝置的檔案格式,並進行傳送。 1) 如果檔案在您傳送時, 其類型並未受到支援, 則會出現一則快顯視窗, 詢問您是否要執行檔案轉換。 2) 按一下快顯視窗上的 [是]。轉換好之後,檔案就會自動傳送出去。

#### 處理檔案

您可以透過 Samsung New PC Studio,以各種方式來處理檔案。

#### ■ 匯出至應用程式

1) 按一下 [我的電腦] 圖示或是 [連線的裝置] 圖示以開啟視窗。 2) 如果您將 Samsung New PC Studio 支援的檔案拖曳到該應用程式, 該檔案會自動開啟 (這項功能與「瀏覽檔案」功能有異曲同工之妙)。

#### 連線 **Media Player (MTP)**

※ 此功能僅在裝置透過「媒體播放器」連線到電腦時才可以使用。

#### ■ 重新整理

- 更新播放清單與檔案清單,並在清單區域顯示更新資訊。

#### 傳送檔案

#### ■ 傳送新增至媒體管理員的清單與音樂檔案

- 1) 按一下 [我的電腦] 或 [連線的裝置] 圖示以開啟視窗。
- 2) 按一下裝置圖示底下的 [傳送] 按鈕。
- 3) 新增至媒體管理員的清單與音樂檔案就會被傳送到連接的裝置。
- ※ 此功能僅在媒體管理員舞台中提供。
- ※ 裝置中儲存的檔案與播放清單不會被修改或刪除。
- ※ 如果裝置的空間不足, 則會停止傳輸。

#### ■ 拖放

- 1) 按一下 [我的電腦] 或 [連線的裝置] 圖示以開啟視窗。
- 2) 選取檔案,再將檔案拖放到目的地。
- 3) 音樂檔案就會被傳送到目的地。

#### 播放清單

#### ■ 選取播放清單

1) 按一下 [我的電腦] 或 [連線的裝置] 圖示以開啟視窗。 2) 在播放清單區域,選取預設清單 (全部、最近新增、播客) 及您新增的播放清單。 3) 選取清單上的音樂檔案會顯示在檔案清單區域。

#### ■ 新增播放清單

1) 按一下 [我的電腦] 或 [連線的裝置] 圖示以開啟視窗。 2) 按一下播放清單區域上方的 [新增播放清單] 按鈕。 3) 新的播放清單會建立在區域底部。

#### ■ 重新命名播放清單

1) 按一下 [我的電腦] 或 [連線的裝置] 圖示以開啟視窗。 2) 選取要重新命名的播放清單。 3) 按一下播放清單區域上方的 [重新命名播放清單]。 4) 在名稱欄位上輸入新的名稱, 再按一下檔案清單的空白處。

#### ■ 刪除播放清單

1) 按一下 [我的電腦] 或 [連線的裝置] 圖示以開啟視窗。 2) 選取要刪除的播放清單。 3) 按一下播放清單區域上方的 [刪除播放清單]。 4) 播放清單就會被刪除。

# **4.2.** 我的電腦

# 概觀

您可以透過「我的電腦」來管理電腦資料夾與檔案。 按一下 [我的電腦] 圖示以開啟視窗,顯示目前電腦資料夾與檔案清單。如需檔案管理詳細資訊,請參閱 **[4.1.**管理檔案**]**。

# **4.3.** 連線的裝置

# 概觀

您可以透過 [連線的裝置] 來管理電腦資料夾與檔案。 -<br>按一下 [連線的裝置] 圖示以開啟視窗,顯示目前電腦資料夾與檔案清單。如需檔案管理詳細資訊,請參閱 **[4.1.**管理檔案**]**。

#### **4.4.** 搜尋裝置

#### 概觀

您可以擷取並連線新的裝置,然後透過 Samsung New PC Studio 來加以使用。 如果已經接上 USB 纜線, Samsung New PC Studio 將自動連線到新的裝置, 而不用經過擷取流程。 ※ 連線支援功能會因為您在安裝時所選取的國家/地區設定或手機作業系統而異。

# 透過 **USB** 搜尋裝置 **/** 搜尋序列裝置

1) 按一下 Samsung New PC Studio 右上方的 [搜尋裝置] 圖示。 2) 這時會出現「搜尋裝置」快顯視窗, 顯示所擷取的裝置清單。 3) 選取您要連線的裝置, 然後按一下 [連線] 按鈕。 4) 當出現「裝置連線中…」訊息且成功建立連線之後, 與舞台連線的裝置圖示就會出現。

#### 透過藍牙搜尋裝置

1) 為您想要連線的裝置啟動藍牙功能,並確定該功能處於開啟狀態。 2) 打開電腦的藍牙裝置。 3) 按一下「搜尋裝置」功能表中的 [搜尋]。 4) 選取您要連線的裝置,然後按一下 [連線] 按鈕。 5) 如果您是第一次連線這個裝置, ▶ 請根據指示在輸入方塊中輸入任一數字, 然後在裝置中輸入同樣的數字。 ▶ 按一下 [確定] 按鈕。 ▶ 當裝置上出現 「接受連線」訊息時,請接受連線。

6) 現在您已完成裝置連線。

#### ※ 裝置連線類型概要

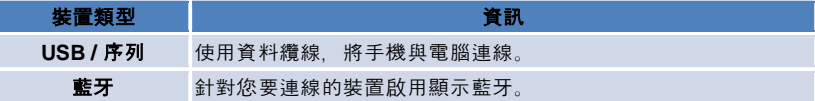

# **4.5.** 啟動程式 **–** 工具箱

#### 概觀

「工具箱」可讓您開啟與關閉舞台中的各個應用程式。您可以透過工具箱視需要設定舞台。 如需舞台的詳細資料,請參閱 **[4.6 .**啟動程式 **–** 舞台瀏覽器**]**。 ※ 有些程式必須與裝置連線才能執行。 ※ 可執行的程式可能會根據連接裝置的功能而有所不同。

### ■ 開啟舞台中的應用程式

1) 按一下啟動程式中的 [工具箱] 圖示,開啟「工具箱」視窗。

- 2) 若要開啟舞台中的某個應用程式,請執行下列任一作業:
- ▶ 將應用程式從工具箱拖放到舞台中。
- ▶ 按一下應用程式圖示。

#### ■ 關閉舞台中的應用程式

若要關閉舞台中的應用程式,請按一下舞台上的 [關閉] 按鈕。

#### **4.6.** 啟動程式 **–** 舞台瀏覽器

#### 概觀

一個舞台可以包含多個應用程式,並可讓您變更名稱與面板外觀。在舞台中,諸如應用程式設定位置與執行中的應用程式 等先前的設定,都會在使用完畢後自動儲存起來。安裝 Samsung New PC Studio 時所提供的基本舞台,可供您使用與舞台標題相關的應用程式,提升您使用 Samsung New PC Studio 的效率。按一下舞台圖示,將其移至對應的舞台。 舞台瀏覽器是一群舞台的組合。此區域位於畫面下方,內含所有舞台。

#### 變更舞台內容

您可以針對舞台標題、文字色彩、背景色彩與面板等內容進行變更。 若要變更舞台內容,請執行下列其中一項步驟:

#### ■ 使用舞台的下方區域

1) 選取舞台的下方區域,並右鍵按一下該區域。 2) 按一下功能表上的 [舞台設定]。 3) 在快顯視窗中修改所需的內容之後, 按一下 [確定] 按鈕來完成。

#### ■ 使用啟動程式中的圖示

1) 按一下啟動程式中的 [設定] 圖示。 2) 按一下快顯視窗上的 [舞台] 標籤。 3) 按一下並選取已在 [舞台] 索引標籤中設定的舞台。

#### 初始化整個舞台

您可以依據舞台類型進行初始化或是刪除作業。您可以透過「使用者舞台」或「更新」,只選擇初始化基本舞台,並刪除 新增的舞台。

1) 選取適當的舞台下方區域,並右鍵按一下該區域。

2) 按一下功能表上的 [初始化整個舞台]。

3) 按一下快顯視窗上的 [是] 以初始化整個舞台。

#### **4.7.** 啟動程式 **–** 使用者舞台

#### 概觀

透過使用者舞台,使用者可以依據個人需要,放置應用程式。執行之後,會建立一個空白舞台。使用者可以依據個人需求 來建立舞台,方法是在此舞台開啟工具箱應用程式。如需工具箱詳細資料,請參閱 **[4.5.** 啟動程式 **–** 工具箱**]**。

### 建立使用者舞台

1) 按一下啟動程式中的 [加入使用者舞台] 圖示。 2) 輸入舞台名稱以在舞台快顯視窗中建立舞台,然後按一下 [確定] 按鈕。這時舞台瀏覽器將會建立新的舞台圖示。 3) 按一下 [新舞台] 圖示並執行工具箱, 依據您的需求來定義舞台。

#### 刪除舞台

1) 在舞台底部右鍵按一下。 2) 當功能表出現時,按一下 [刪除舞台]。 3) 然後在彈出的刪除確認視窗中按一下 [確定] 按鈕。

# **4.8.** 啟動程式 **–** 更新

# 概觀

透過最新的應用程式版本更新, Samsung New PC Studio Update 能夠提供更好用的功能。此外,一旦工具箱自動執行了要新增的應用程式更新,您就可以安裝其提供的新增舞台。

# 更新 **Samsung New PC Studio**

1) 按一下啟動程式中的 [更新] 圖示。 2) 按一下位於 Samsung New PC Studio Update 詳細資訊旁邊的 [更新] 按鈕。

3) 更新完畢後, 按一下 [確定] 完成更新。

#### **4.9.** 啟動程式 **–** 裝置更新

#### 概觀

「裝置更新」能在手機軟體改良功能時,讓使用者更新新版,不需前往服務中心。 使用裝置更新前,請詳閱以下警示資訊。

#### 警示資訊

1) 請務必備份手機內儲存的重要資料,再更新軟體。 2) 執行裝置更新時,手機請務必連接纜線,.拔除纜線可能會發生嚴重的錯誤。 3) 執行裝置更新時,請開啟手機蓋但避免按壓按鈕。 4) 網際網路連線不穩定時, 請勿執行裝置更新, 否則更新可能中止。 5) 執行裝置更新必須有足夠的記憶體和核心處理器資源,因此,執行裝置更新時,請結束電腦正在執行的其他應用程式。 6) 請務必在電池電量滿載時執行裝置更新;裝置更新可能執行 10 分鐘到 1 個小時,時間長短需視電池容量而定,如果執行裝置更新時電池電量不足,可能會發生嚴重的錯誤。 7) 執行裝置更新時, 電腦和手機請勿重新開機, 否則會發生嚴重的錯誤。

#### 執行裝置更新

1) 按一下啟動程式中的 **[**更新**]** 圖示。 2) 按一下 [更新] 視窗上的 **[**裝置更新**]** 標籤。 3) 選取要更新的機型後,畫面會顯示模型是否需要更新 (手機要先連線)。 4) 如果需要更新,請按一下 **[**更新**]** 按鈕開啟「裝置更新精靈」。

#### 裝置更新精靈

請遵循以下步驟使用「裝置更 新 」精靈,如果仍然發生問題,請按照畫面上的訊息指示處理。

#### 步驟 **1)** 警示

- 這個步驟會顯示裝置更新的警示資訊。請詳閱警示,然後按一下下方的「我已閱讀所有資訊。」核取方塊,再按一下 **[**下一步**]** 按鈕。

#### 步驟 **2)** 下載二進位檔案

- 這個步驟要從更新伺服器下載裝置更新必須使用的二進位檔案;這個步驟會自動完成並繼續執行下一個步驟。

#### 步驟 **3)** 執行裝置更新

- 這個步驟會使用二進位檔案升級手機,這個步驟也會自動完成。接下來,手機會重新開機並開始執行下一個步驟。

#### 步驟 **4)** 完成裝置更新

- 完成這個步驟, 裝置更新就正式完成。請按一下 [完成] 按鈕完成裝置更新。

#### 還原模式

如果執行裝置更新時拔除手機或發生嚴重的錯誤,手機將無法正常運作。這時,您可以使用還原模式還原手機,如果以還 原模式仍無法完全還原手機,請聯絡附近的三星電子服務中心尋求協助。

#### 執行還原模式

1) 如果執行裝置更新時發生錯誤,畫面會變更顯示提示訊息,通知您執行還原模式;請選取「還原模式」,然後按一下 **[**下一步**]** 按鈕執行還原模式。 2) 即使您在發生錯誤後選擇不要執行還原模式,而繼續完成更新,您還是可以隨時開啟 New PC Studio 並執行裝置更新,然後按照以下步驟執行還原模式。 - 如果「裝置更新」視窗下方的訊息指示需要還原,請按一下 **[**詳細資料**]** 按鈕執行還原模式。 3) 這時會出現新的書面,通知您選取要還原的手機;所有更新失敗的手機機型都會列示在書面上,請選取要還原的機型,然 後按一下 **[**還原**]** 按鈕。

### 裝置更新精靈 **(**還原模式**)**

請遵循以下步驟使用裝置更新精靈 (還原模式),如果仍然發生問題,請按照畫面上的訊息指示處理。

# 步驟 **1)** 警示

- 這個步驟會顯示有關還原的警示資訊。請詳閱警示,然後按一下下方的「我已閱讀所有資訊。」核取方塊,再按一下 **[**下一步**]** 按鈕。

#### 步驟 **2)** 變更手機為還原模式

- 這個步驟告訴您如何變更手機為還原模式。請遵循指示變更手機為還原模式,然後按一下 **[**還原**]** 按鈕繼續下一個步驟。

#### 步驟 **3)** 執行還原模式

- 這個步驟會自動完成手機還原;接下來,手機會重新開機並開始執行下一個步驟。

#### 步驟 **4)** 完成還原模式

- 完成這個步驟,還原模式就正式完成。請按一下 [完成] 按鈕完成還原模式。

# **4.10.** 啟動程式 **–** 通知

#### 概觀

「通知」可提供關於更新、事件與新增應用程式之類的資訊。每次取得新資訊時,右下方就會自動出現一個通知快顯視窗 ,並在幾秒鐘之內自動消失。

#### 檢視通知封存

「通知封存」會以綱要方式顯示尚未檢視的資訊。如果您按一下 [通知],就會依據資訊類型執行下列項目。在發生事件或廣告的情況下,會出現新的 Internet Explorer 視窗並開啟對應的網站;在更新與新增應用程式情況下,該視窗會個別移至 Samsung New PC Studio 的執行舞台。 1) 請按一下啟動程式中的 [通知] 圖示。您可以在「通知封存」快顯視窗中看到詳細資訊。 2) 若要執行「通知」,請連按兩下對應項目。 3) 若要完成,請按一下 [關閉] 按鈕。

### **4.11.** 啟動程式 **–** 設定

#### 概觀

本節涵蓋如何在 Samsung New PC Studio 中設定舞台的一般參數與內容。

#### 一般設定

1) 按一下啟動程式中的 [設定] 圖示。

2) 參考下列說明後, 請從 [一般] 索引標籤選取所需的設定, 然後按一下 [確定] 按鈕。

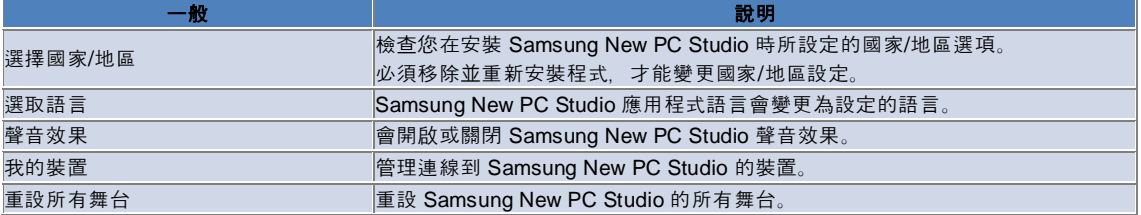

### 舞台設定

- 1) 按一下啟動程式中的 [設定] 圖示。
- 2) 按一下 [舞台] 索引標籤。
- 3) 按一下並選取已在 [舞台] 索引標籤中設定的舞台。
- 4) 請參閱下列資訊來變更設定, 然後按一下 [確定] 按鈕。

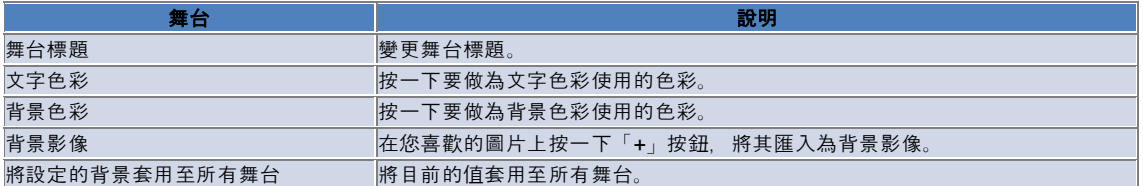

### 選項設定

1) 按一下啟動程式中的 **[**設定**]** 圖示。

2) 參考下列說明後,請從 **[**選項**]** 索引標籤選取所需的設定,然後按一下 **[**確定**]** 按鈕。

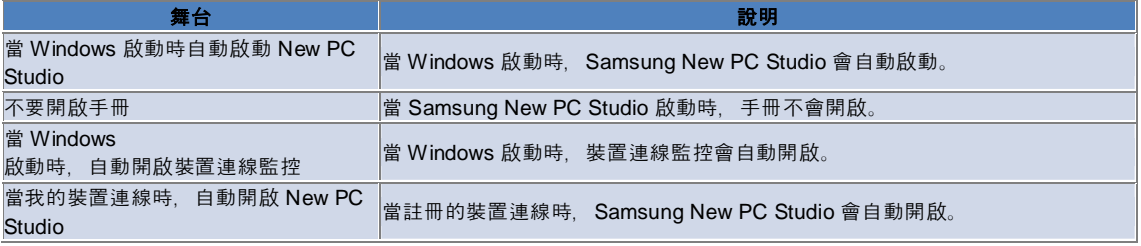

#### **4.12.** 啟動程式 **–** 立即上網

#### 概觀

※

Samsung New PC Studio 提供「立即上網」功能,讓使用者輕鬆地將影像、視訊,與其他多媒體檔案傳送至網站。 您可以在與網際網路連線的電腦上使用「立即上網」應用程式,註冊支援發表文件的網站,並將 New PC Studio 中可用的媒體檔案發表至網站。

#### 第一次執行時的授權合約

執行「立即上網」應用程式時,您需要同意授權合約,因為您的個人資訊,包括地址與電話資料等,都可能在使用應用程 式時提供給網路服務業者。

1) 第一次執行「立即上網」應用程式時, 請按一下 [立即上網] 圖示, 顯示授權合約。 2) 第一次執行「立即上網」應用程式時,同時在其上拖放一或多個檔案也會顯示授權合約。 3)

第一次執行「立即上網」應用程式時,如果使用者不同意授權合約,則當拖放媒體檔案時,註冊網站的內容功能表會停用 ,而下一次執行「立即上網」應用程式時,這個「授權合約」視窗會再次出現。如果使用者同意授權合約,此視窗就不會 再出現。

### 驗證帳戶

※

執行「立即上網」應用程式時,您需要同意授權合約,因為您的個人資訊,包括地址與電話資料等,都可能在使用應用程 式時提供給網路服務業者。

※ 您可以透過 New PC Studio 或網站來驗證您的帳戶。

#### ■ 使用 **New PC Studio** 進行驗證

1) 按一下 [立即上網] 圖示, 顯示「設定」視窗。 2) 在網站清單中按一下所要設定的網站。 3) 顯示網站的「驗證帳戶」視窗, 然後輸入 ID 與密碼以登入。 4) 這時「正在登入…」訊息會快顯出來。即使勾選您的帳戶,在「立即上網設定」視窗中,網站名稱前面的勾選方塊仍舊會 維持勾選狀態。 5) 若要編輯驗證的帳戶, 按一下 [編輯帳戶] 按鈕, 並輸入 ID 與密碼以登入。 6) 這時「正在登入…」訊息會快顯出來。即使勾選您的帳戶,在「立即上網設定」視窗中,網站名稱前面的勾選方塊仍舊會 維持勾選狀態。 7) 帳戶驗證完畢後, [刪除帳戶] 與 [編輯帳戶] 按鈕便會同時出現在網站名稱旁邊。 若要編輯帳戶,請按一下 [編輯帳戶] 按鈕,並依照 New PC Studio 中的驗證程序來進行。 8) 若要停用驗證的帳戶,請取消選取勾選方塊。

#### ■ 網站驗證

1) 按一下 [立即上網] 圖示, 顯示「設定」視窗。 2) 在網站清單中按一下所要設定的網站。 3) 顯示網站的「驗證帳戶」視窗, 然後按一下 [確定] 來移至網站。 4) 直接登入網站。 5) 這時「正在登入…」訊息會快顯出來。即使勾選您的帳戶,在「立即上網設定」視窗中,網站名稱前面的勾選方塊仍舊會 維持勾選狀態。 6) 若要編輯帳戶,請按一下 [編輯帳戶] 按鈕,並依照網站上的驗證程序來進行。 7) 若要停用驗證的帳戶,請取消選取勾選方塊。

#### 將檔案發表在網站上

1) 將網站支援的檔案拖放到 [立即上網] 圖示,會將該網站顯示在內容功能表中。按一下內容功能表,上載檔案。 2) 可用於上載的檔案大小不得大於 10 MB。您可以在大小的上限範圍內,上載多個檔案。 3) 如果拖放作業失敗,會快顯一則訊息。如果您選取了 [自動瀏覽]

功能,此時將檔案發表至「設定」視窗中的網站,拖放作業會失敗,並引發網站顯示 [說明]。 4) New PC Studio 中可用於上載的視訊大小不得大於 100 MB。對於大多數網站,建議您一次只上載一個檔案。

# **05** 應用程式說明

#### **5.1.** 待辦事項

#### 概觀

「待辦事項」可讓您新增、編輯與刪除預定的工作,並將儲存在 Samsung New PC Studio 中的預定工作與手機中的預定工作進行雙向同步處理。 ※ 依不同的國家設定, 某些應用程式可能無法使用。

#### 選取欄位模式

僅啟用使用者的手機支援的欄位。 1) 將您的手機連線到 **New PC Studio**。 2) 應用程式頂端的組合方塊會變更為「所有欄位」中連線之手機的型號和電話號碼。 3) 按一下 **[**加入待辦事項**]** 按鈕,在編輯視窗中查看啟用的欄位。

※ 當您第一次啟動 **New PC Studio** 時,「待辦事項」設定為顯示 New PC Studio 中提供的所有欄位。 但是,雖然資料會輸入至所有的欄位,但手機不支援進行同步的欄位就不會進行同步處理。 ※ 當手機第一次連線至 **New PC Studio** 時,只會啟用手機中提供的欄位。 ※ 如果您變更了「**待辦事項」**中的欄位模式,那麼會進行同步處理的應用程式 (**通訊錄、日程表、待辦事項**) 中的欄位模式也會跟著改變。

#### 加入待辦事項

1) 若要加入待辦事項,請執行下列任一作業: ▶按一下「待辦事項」應用程式下方的 [新增] 圖示。 ▶連按兩下空白的待辦事項清單。 ▶右按一下,接著按下功能表上的 [新增] 項目。 2) 當「加入待辦事項」視窗出現時,請輸入詳細資料並按一下 [確定]。此時新的待辦事項已經加入到待辦事項清單中。

#### 編輯待辦事項

1) 連按兩下項目,編輯待辦事項清單。 ※ 或者,將滑鼠指標移到對應的項目上方並按下滑鼠右鍵,然後按一下功能表上的 [編輯] 項目. 2) 當「編輯待辦事項」視窗出現時,請編輯詳細資料並按一下 [確定]。現在您已完成待辦事項編輯作業。

#### 刪除待辦事項

1) 在待辦事項清單中選取要刪除的項目,然後按一下「待辦事項」應用程式下方的 [刪除] 圖示。 ※ 或者,將滑鼠指標移到對應的項目上方並按下滑鼠右鍵,然後按一下功能表上的 [刪除] 項目。 2) 當快顯視窗出現並詢問您是否確認刪除時,按一下 [是]。現在您已將待辦事項從清單中刪除。 3) 當您刪除數個項目時,請按住控制鍵不放再進行選取,或是將滑鼠指標放在空白清單上方,然後將要刪除的項目拖曳至清 單中,並加以選取。接著按一下清單下方的 [刪除] 圖示。

#### 完成待辦事項

1) 如果您要完成待辦事項,選取「待辦事項」項目前面的核取方塊。 2) 選取核取方塊表示您已完成對應的待辦事項。

#### 匯入

1) 從「待辦事項」應用程式上方的功能表中,按一下功能表上的 [匯入] 項目。 2) 當「匯入」視窗出現時,按 [下一步]。 3) 按一下 [尋找檔案] 按鈕, 然後選取要匯入的檔案, 接著按一下 [開啟] 按鈕。 4) 此時要匯入的檔案已經登錄完畢。按 [下一步] 按鈕。 5) 此時登錄的待辦事項檔案將開始匯入 Samsung New PC Studio。匯入作業完成後,會啟動「完成」按鈕。 6) 按一下 [完成] 按鈕以關閉視窗,並將匯入的 New PC Studio 待辦事項檔案新增至待辦事項清單中。 ※ 匯入支援格式:NPF

#### 匯出

1) 從「待辦事項」應用程式上方的功能表中,按一下功能表上的 [匯出] 項目。 2) 當「匯出」視窗出現時, 請按一下 [下一步] 按鈕。 3) 按一下 [尋找位置] 按鈕, 然後選取適當的位置, 接著按一下 [儲存] 按鈕。 4) 此時適當的位置已登錄完畢。按 [下一步] 按鈕。 5) 待辦事項檔案會開始匯出到「我的電腦」。匯出作業完成後,會啟動「完成」按鈕。 6) 按一下 [完成] 按鈕以關閉視窗, 並在指定的位置建立待辦事項檔案。 ※ 匯出支援格式:NPF

#### 同步處理

您可以藉由比較 Samsung New PC Studio 的待辦事項應用程式與手機的待辦事項應用程式上的資料,來同步處理、編輯與刪除新增的資料。

#### ■ 執行同步處理

1) 按一下「待辦事項」下方的 **[**同步處理**]** 圖示。 2) 在欄位比較視窗中, 檢查可能會在同步處理期間遺失的資料。 3) 檢查是否遺失任何資料。如果確認無誤,按一下 [確定] 按鈕。 4) 「同步處理」視窗便會開啟,手機已連線並開始進行同步處理程序。 5) 同步處理完成後,「同步處理」視窗便會關閉。

#### ■ 解決同步處理衝突

當應用程式與手機中的相同資料有所異動時,同步處理時就可能會出現衝突。您可以透過同步處理衝突快顯視窗,選取要 套用的資料,以便恢復同步處理。 1) 當顯示同步處理衝突快顯視窗時,請檢查每個裝置上已變更的資料,並按一下要同步處理的項目加以選取。 2) 按下 [同步處理] 按鈕, 將資料與選取的項目同步處理。 ※ 一旦相同的資料異動,導致某個位置的資料必須刪除,而另一個位置的資料必須更新時,同步處理會以「刪除」動作來處

理。

#### ■ 檢查同步處理資料

手機不支援進行同步處理的欄位並不會進行同步處理,只有其他資料會進行同步處理。

#### ■ 停止同步處理

如果您在同步處理期間按一下 [停止] 按鈕, 同步處理就會停止。

#### ■ **Outlook** 同步處理

1) 從「待辦事項」應用程式上方的功能表中,按一下功能表上的 [同步處理設定] 項目。 2) 選取位於「在 Outlook 與待辦事項之間進行同步處理」項目前面的勾選方塊。 3) 在同步處理作業依據同步處理設定開始執行時,Outlook 也會一併同步處理。

#### ■ 如果與數支手機連線

1) 從「待辦事項」應用程式上方的功能表中,按一下功能表上的 [同步處理設定] 項目。 2) 從連線的手機清單中選取要同步處理的手機之後, 按一下 [確定]。

# **05** 應用程式說明

#### **5.2.** 通訊錄

#### 概觀

「通訊錄」可讓您新增、編輯與刪除連絡人及群組,並將儲存在 Samsung New PC Studio 中的連絡人與手機中的連絡人進行雙向同步處理。 ※ 依不同的國家設定, 某些應用程式可能無法使用。

#### 選取欄位模式

僅啟用使用者的手機支援的欄位。 1) 將您的手機連線到 **New PC Studio**。 2) 應用程式頂端的組合方塊會變更為「所有欄位」中連線之手機的型號和電話號碼。 3) 按一下 **[加入連絡人]** 按鈕, 在編輯視窗中查看啟用的欄位。

※ 當您第一次啟動 **New PC Studio** 時,「通訊錄」設定為顯示 New PC Studio 中提供的所有欄位。 但是,雖然資料會輸入至所有的欄位,但手機不支援進行同步的欄位就不會進行同步處理。 ※ 當手機第一次連線至 **New PC Studio** 時,只會啟用手機中提供的欄位。 ※ 如果您變更了「**通訊錄」**中的欄位模式, 那麼會進行同步作業的應用程式 (**通訊錄、日程表、待辦事項**) 中的欄位模式也會跟著改變。

### 加入連絡人

1) 按一下「通訊錄」應用程式下方的 [新增] 圖示。 ※ 或者,連按兩下空白的連絡人清單,或右鍵按一下並按下功能表上的 [新增] 項目。 2) 當「加入連絡人」視窗出現時,請輸入詳細資料並按一下 [確定] 按鈕。此時新的連絡人將會新增到清單中。

#### 相片登錄

1) 在「加入連絡人」視窗的相片登錄上右鍵按一下。 2) 選取要搜尋的相片位置 (該位置將顯示「我的電腦」與「連線的手機」)。 3) 搜尋並選取相片, 然後按一下 [開啟] 登錄。 ※ 或者,將相片拖放到「加入連絡人」視窗中進行登錄。 ※ 照片註冊支援格式:\*.BMP、\*.JPG、\*.JPEG、\*.PNG、\*.GIF、\*.WBMP、\*.TIF

#### 編輯連絡人

1) 連按兩下項目,以便編輯連絡人清單。 ※ 或者,將滑鼠指標移到對應的項目上方並按下滑鼠右鍵,然後按一下功能表上的 [編輯] 項目。 2) 當「編輯連絡人」視窗出現時,請編輯詳細資料並按一下 [確定] 按鈕。此時您已完成連絡人編輯作業。

#### 刪除連絡人

1) 在連絡人清單中選取要刪除的項目,然後按一下「通訊錄」應用程式下方的 [刪除] 圖示。 ※ 或者,將滑鼠指標移到對應的項目上方並按下滑鼠右鍵,然後按一下功能表上的 [刪除] 項目。 2) 當快顯視窗出現並詢問您是否確認刪除時,按一下 [是]。此時連絡人應該已從清單中刪除。 3) 當您刪除數個項目時,請按住控制鍵不放再進行選取,或是將滑鼠指標放在空白清單上方,然後將要刪除的項目拖曳至清 單中,並加以選取。接著按一下清單下方的 [刪除]。

#### 加入群組

1) 按一下「通訊錄」應用程式下方的 [加入群組] 圖示。 ※ 或者,將滑鼠指標移到連絡人清單的群組項目上方並按下滑鼠右鍵,然後按一下 [加入群組] 功能表項目。 2)當「加入群組」視窗出現時,視需要輸入內容並按一下 [確定] 按鈕, 將群組新增到清單中。 3) 接著,按一下連絡人清單或是空白清單以完成「加入群組」作業。

#### 重新命名群組

1) 在您將滑鼠指標放在群組上方並按下滑鼠右鍵來重新命名時,請按一下 [重新命名群組] 功能表項目。

2) 當「編輯群組」視窗出現時,視需要編輯內容並按一下 [確定] 按鈕來編輯群組。 3) 接著,按一下連絡人清單或是空白清單以完成「重新命名群組」作業。

#### 刪除群組

1) 選取要刪除的群組, 然後按一下「通訊錄」應用程式下方的 [刪除] 圖示。 ※ 或者, 將滑鼠指標移到群組上方並按下滑鼠右鍵以便刪除, 然後按一下 [刪除群組] 功能表項目。 2)當快顯視窗出現並詢問您是否確認刪除時, 按一下 [是]。群組中的所有連絡人都會變更為「未定義的群組」,且會刪除該群組。

#### 匯入

### ■ 匯入 vCard 檔案

1) 從「通訊錄」應用程式上方的功能表中,按一下 [匯入] 功能表項目。 2) 當「匯入」視窗出現時,選取 [將標準 vCard 檔案匯入通訊錄資料夾] 項目,然後按 [下一步] 按鈕。 3) 按一下 [尋找檔案] 按鈕, 然後選取要匯入的 vCard 檔案, 接著按一下 [開啟] 按鈕。 4) 此時要匯入的檔案已經登錄完畢。按 [下一步] 按鈕。 5) 登錄的 vCard 檔案會開始匯入到通訊錄當中。匯入作業完成後,會啟動「完成」按鈕。 6) 按一下 [完成] 以關閉視窗,並將匯入的 vCard 檔案新增至連絡人清單中。 ※ 匯入 vCard 檔案支援格式:\*.VCF

#### ■ 匯入通訊錄連絡人檔案

1) 從「通訊錄」應用程式上方的功能表中,按一下 [匯入] 功能表項目。 2)當「匯入」視窗出現時,選取 [將連絡人檔案匯入通訊錄資料夾] 項目,然後按 [下一步] 按鈕。 3) 按一下 [尋找檔案] 按鈕,然後選取要匯入的連絡人檔案,接著按一下 [開啟] 按鈕。 4) 此時要匯入的檔案已經登錄完畢。按 [下一步] 按鈕。 5) 登錄的連絡人檔案會開始匯入到通訊錄當中。匯入作業完成後,會啟動「完成」按鈕。 6) 按一下 [完成] 按鈕以關閉視窗, 並將匯入的連絡人檔案新增至連絡人檔案清單中。 ※ 匯入通訊錄檔案支援格式:\*.npf, \*.lef, \*.wab, \*.mdb

#### ■ 匯入 **CSV** 檔

1) 在「通訊錄」上方的「功能表」上按一下 [匯入]。 2) 當「匯入」視窗出現時,按一下 [將連絡人檔案匯入通訊錄資料夾]。按一下 [下一步]。 3) 按一下 [瀏覽] 按鈕選取 CSV 檔, 接著按一下 [開啟]。 4) 要匯入的檔案會被自動加入。[CSV 設定] 按鈕出現後, 按下此按鈕。 5) 選取「編碼方法」和「分隔符號」,然後按下 [確定]。 6) [欄位對應] 視窗出現後,請對應要匯入到通訊錄的檔案欄位。按一下 [確定] 按鈕。 ※ 從 **New PC Studio** 匯出的 CSV 檔不需要執行對應欄位的動作。 ※ 不是從 **New PC Studio** 匯出的 CSV 檔,則需要從清單中選取 **New PC Studio** 支援的電話號碼類型 (例如:類型:手機)。所有未設定電話號碼類型的檔案將儲存為「其他」類型。 7) 欄位對應完成後,請按 [確定] 按鈕。 8) CSV 檔會開始匯入電腦。匯入作業完成後,會啟動「完成」按鈕。 9) 按一下 [完成] 按鈕以關閉視窗,CSV 檔已加入連絡人清單。 ※ 匯入 CSV 檔所支援的檔案格式:\*.csv

#### 匯出

#### ■ 匯出至 vCard 檔案

1) 從「通訊錄」應用程式上方的功能表中,按一下 [匯出] 功能表項目。 2) 當「匯出」視窗出現時, 選取 [將通訊錄連絡人匯出至標準 vCard 檔案] 項目的選項按鈕, 然後按 [下一步] 按鈕。 3) 按一下 [尋找資料夾] 按鈕以選取要匯出的資料夾, 然後按一下 [儲存] 按鈕。 4) 此時要匯出的資料夾已經登錄完畢。按 [下一步] 按鈕。 5) vCard 檔案會開始匯出到「我的電腦」。匯出作業完成後,會啟動「完成」按鈕。 6) 按一下 [完成] 按鈕來關閉視窗,並在指定的資料夾建立 vCard 檔案。 ※ 匯出 vCard 檔案支援格式:\*.VCF

#### ■ 匯出至通訊錄連絡人檔案

1) 從「通訊錄」應用程式上方的功能表中,按一下 [匯出] 功能表項目。 2) 當「匯出」視窗出現時, 選取 [將 New PC Studio 連絡人匯出至檔案] 項目的選項按鈕, 然後按 [下一步] 按鈕。 3) 按一下 [尋找位置] 按鈕, 然後選取適當的位置, 接著按一下 [儲存] 按鈕。 4) 此時適當的位置已登錄完畢。按 [下一步] 按鈕。 5) 連絡人檔案會開始匯出到「我的電腦」。匯出作業完成後,會啟動「完成」按鈕。

6) 按一下 [完成] 按鈕來關閉視窗, 並在指定的位置建立連絡人檔案。 ※ 匯出通訊錄檔案支援格式:\*.NPF

#### ■ 匯出 **CSV** 檔

1) 在「通訊錄」上方的「功能表」上按一下 [匯出]。 2) 當「匯出」視窗出現時,按一下 [將 New PC Studio 連絡人匯出至檔案]。按一下 [下一步]。 3) 按一下 [瀏覽] 按鈕選取 CSV 檔, 接著按一下 [開啟]。 4) 目的地路徑會自動加入。[CSV 設定] 按鈕出現後, 按下此按鈕。 5) 選取「編碼方法」和「分隔符號」,然後按下 [確定]。 6) CSV 檔會開始從電腦匯出。匯出作業完成後,會啟動「完成」按鈕。 7) 按一下 [完成] 按鈕以關閉視窗,CSV 檔已加入指定的路徑。 ※ 匯出 CSV 檔所支援的檔案格式:\*.csv

#### 同步處理

新增、已修改或已刪除的資料會透過比對 Samsung New PC Studio 與您手機中的通訊錄資料來進行同步處理。

#### ■ 執行同步處理

按一下「通訊錄」下方的 [同步處理] 圖示。 2) 在欄位比較視窗中, 檢查可能會在同步處理期間遺失的資料。 3) 檢查是否遺失任何資料。如果確認無誤,按一下 [確定] 按鈕。 4) 「同步處理」視窗便會開啟,手機已連線並開始進行同步處理程序。 5) 同步處理完成後,「同步處理」視窗便會關閉。

#### ■ 解決同步處理衝突

當應用程式與手機中的相同資料有所異動時,同步處理時就可能會出現衝突。您可以透過同步處理衝突快顯視窗,選取要 套用的資料,以便恢復同步處理。 1) 當顯示同步處理衝突快顯視窗時,請檢查每個裝置上已變更的資料,並按一下要同步處理的項目加以選取。 2) 按下 [同步處理] 按鈕, 將資料與選取的項目同步處理。 ※ 一旦相同的資料異動,導致某個位置的資料必須刪除,而另一個位置的資料必須更新時,同步處理會以「刪除」動作來處

理。

#### ■ 檢查同步處理資料

手機不支援進行同步處理的欄位並不會進行同步處理,只有其他資料會進行同步處理。

#### ■ 停止同步處理

如果您在同步處理期間按一下 [停止] 按鈕, 同步處理就會停止。

#### ■ **Outlook** 同步處理

1) 從「通訊錄」應用程式上方的功能表中,按一下 [同步處理設定] 功能表項目。 2) 在「同步處理 Outlook 與通訊錄」項目中,選取空白的確認表單。 3) 在同步處理作業依據同步處理設定開始執行時,Outlook 也會一併同步處理。

#### ■ 如果與數支手機連線

在「同步處理選項」快顯視窗中,從連線的手機中選取要同步處理的手機。 1) 從「通訊錄」應用程式上方的功能表中,按一下 [同步處理設定] 功能表項目。 2) 從連線的手機清單中選取要同步處理的手機之後, 按一下 [確定]。

# **05** 應用程式說明

#### **5.3.** 備忘錄

#### 概觀

「備忘錄」應用程式可讓您新增、編輯與刪除備忘,並雙向同步處理儲存在 Samsung New PC Studio 中與手機中的備忘。

※ 依不同的國家設定, 某些應用程式可能無法使用。

#### 加入備忘

1) 若要新增備忘,請執行下列任一作業: ▶ 按一下「備忘錄」應用程式下方的 [新增] 圖示。 ▶ 連按兩下空白的備忘清單。

▶ 右鍵按一下,接著按下功能表上的 [新增] 項目。

2) 當「加入備忘」視窗出現時,請輸入詳細資料並按一下 [確定]。此時新的備忘已經新增至備忘清單中。

#### 編輯備忘

1) 連按兩下項目,編輯備忘清單。 ※ 或者,將滑鼠指標移到對應的項目上方並按下滑鼠右鍵,然後按一下功能表上的 [編輯] 項目。 2) 當「編輯備忘」視窗出現時,請輸入詳細資料並按一下 [確定] 按鈕。此時您已完成備忘編輯作業。

#### 刪除備忘

1) 在備忘清單中選取要刪除的項目,然後按一下清單下方的 [刪除] 圖示。 ※ 或者,將滑鼠指標移到對應的項目上方並按下滑鼠右鍵,然後按一下功能表上的 [刪除] 項目。 2) 當快顯視窗出現並詢問您是否確認刪除時,按一下 [是]。現在您已將備忘從清單中刪除。 3) 當您刪除數個項目時,請按住控制鍵不放再進行選取,然後按一下清單下方的 [刪除] 圖示。

#### 匯入

1) 從「備忘錄」應用程式上方的功能表中,按一下 [匯入] 功能表項目。 2) 當「匯入」視窗出現時,按 [下一步]。 3) 按一下 [尋找檔案] 按鈕, 然後選取要匯入的檔案, 接著按一下 [開啟] 按鈕。 4) 按 [下一步] 按鈕。 5) 登錄的 Samsung New PC Studio 備忘檔案現在會開始匯入至 New PC Studio 備忘。匯入作業完成後,會啟動「完成」按鈕。 6) 按一下 [完成] 按鈕以關閉視窗, 並將匯入的備忘檔案新增至備忘清單中。 ※ 匯入備忘錄檔案支援格式:\*.NMF、\*.DIF

#### 匯出

1) 從「備忘錄」應用程式上方的功能表中,按一下 [匯出] 功能表項目。 2) 當「匯出」視窗出現時,請按一下 [下一步] 按鈕。 3) 按一下 [尋找位置] 按鈕, 然後選取適當的位置, 接著按一下 [儲存] 按鈕。 4) 此時適當的位置已登錄完畢。按 [下一步] 按鈕。 5) Samsung New PC Studio 備忘檔案現在會開始匯出到「我的電腦」。匯出作業完成後,會啟動「完成」按鈕。 6) 按一下 [完成] 按鈕以關閉視窗, 並在指定的位置建立匯出的備忘檔案。 ※ 匯出備忘錄檔案支援格式:\*.NMF

#### 同步處理

您可以藉由比較 Samsung New PC Studio 的備忘應用程式與手機的備忘應用程式上的資料,來同步處理、編輯與/或刪除新增的資料。

#### **■** 同步處理

1) 按一下「備忘錄」應用程式下方的 [同步處理] 圖示。 2)「同步處理」視窗會立即顯示,並開始與連線的手機同步處理。 3) 同步處理完成兩秒鐘之後,「同步處理」視窗就會自動關閉。

### **■** 解決同步處理衝突

當應用程式與手機中的相同資料有所異動時,同步處理時就可能會出現衝突。您可以透過同步處理衝突快顯視窗,選取要 套用的資料,以便恢復同步處理。 1) 當顯示同步處理衝突快顯視窗時,請檢查每個裝置上已變更的資料,並按一下要同步處理的項目加以選取。  $\overline{\phantom{a}}$ 按下 [同步處理] 按鈕, 將資料與選取的項目同步處理。 ※ 一旦相同的資料異動,導致某個位置的資料必須刪除,而另一個位置的資料必須更新時,同步處理會以「刪除」動作來處

理。

#### **■** 停止同步處理

如果您在同步處理期間按一下 [停止] 按鈕, 同步處理就會停止。

#### **■ Outlook** 同步處理

1) 從「備忘錄」應用程式上方的功能表中,按一下 [同步處理設定] 功能表項目。 2) 在「同步處理 Outlook 與備忘」項目中,選取空白的確認表單。 3) 在同步處理作業依據同步處理設定開始執行時, Outlook 也會一併同步處理。

#### **■** 如果與數支手機連線

1) 從「備忘錄」應用程式上方的功能表中,按一下 [同步處理設定] 功能表項目。 2) 從連線的手機清單中選取要同步處理的手機。

# **05** 應用程式說明

#### **5.4.** 日程表

#### 概觀

利用「日程表」,您可以加入、編輯或刪除日程表,以及將儲存在行動電話中的日程表與 Samsung New PC Studio 同步。

※ 依不同的國家設定, 某些應用程式可能無法使用。

#### 選取欄位模式

僅啟用使用者的手機支援的欄位。 1) 將您的手機連線到 **New PC Studio**。 。<br>2) 日程表頂端的組合方塊會變更為「**所有欄位」**中連線之手機的型號和電話號碼。 3) 按一下 **[新增日程表]** 按鈕, 在編輯視窗中查看啟用的欄位。

※ 當您第一次啟動 **New PC Studio** 時,「日程表」設定為顯示 New PC Studio 中提供的所有欄位。 但是,雖然資料會輸入至所有的欄位,但手機不支援進行同步的欄位就不會進行同步處理。 ※ 當手機第一次連線至 **New PC Studio** 時,只會啟用手機中提供的欄位。 ※ 如果您變更了「**日程表」**中的欄位模式,那麼會進行同步處理的應用程式 (**通訊錄、日程表、待辦事項**) 中的欄位模式也會跟著改變。

#### 新增日程表

#### ■ 每月檢視

- 1) 若要新增日程表,請執行下列任一作業:
- ▶ 選好要新增日程表的日期之後, 按一下「日程表」應用程式下方的 [新增] 圖示。
- ▶ 連按兩下要新增日程表的日期。
- ▶ 右鍵按一下,接著按下功能表上的 [新增] 項目。
- 2) 當「新增日程表」視窗出現時,請輸入詳細資料並按一下 [確定] 按鈕以新增日程表。

#### ■ 每週檢視

1) 若要新增日程表,請執行下列任一作業: ▶ 選好要新增日程表的時間或日期之後, 按一下「日程表」應用程式下方的 [新增] 圖示。 ▶ 連按兩下要新增日程表的時間或日期。 ▶ 右鍵按一下,接著按下功能表上的 [新增] 項目。 2) 當「新增日程表」視窗出現時,請輸入詳細資料並按一下 [確定] 按鈕以新增日程表。

#### ■ 全部檢視

1) 若要新增日程表,請執行下列任一作業: ▶ 按一下「日程表」應用程式下方的 [新增] 圖示。 ▶ 連按兩下空白的日程表清單。 ▶ 右鍵按一下,接著按下功能表上的 [新增] 項目。 2) 當「新增日程表」視窗出現時,請輸入詳細資料並按一下 [確定] 按鈕以新增日程表。

#### 編輯日程表

1) 連按兩下項目,編輯日程表清單。 ※ 或者,將滑鼠指標移到對應的項目上方並按下滑鼠右鍵,然後按一下 [編輯日程表] 功能表項目。 2) 當「編輯日程表」視窗出現時,請編輯詳細資料並按一下 [確定] 按鈕。此時您已完成日程表編輯作業。

#### 刪除日程表

1) 在日程表清單中選取要刪除的項目,然後按一下清單下方的 [刪除] 圖示。 ※ 或者,將滑鼠指標移到對應的項目上方並按下滑鼠右鍵,然後按一下功能表上的 [刪除] 項目。 2) 當快顯視窗出現並詢問您是否確認刪除時,按一下 [是]。現在您已將日程表從清單中刪除。 3) 若要刪除數個項目時, 請按住控制鍵不放再進行選取, 然後按一下清單下方的 [刪除] 圖示。

#### 更新日程表日期**/**時間

■ 每月檢視

如果您從日程表清單中選取要變更的項目,並將其拖曳到適當的日期中,日程表就會自動更新。

#### ■ 每週檢視

如果您從日程表清單中選取要變更的項目,並將其拖曳到適當的日期與時間中,日程表就會自動更新。

#### 到期的日程表清單

如果您按一下 — 示以顯示日程表清單中的到期日程表, 到期的日程表清單就會顯示出來。

#### ■ 編輯到期的日程表

1) 連按兩下項目,編輯到期的日程表清單。 2) 當「編輯日程表」視窗出現時,請輸入詳細資料並按一下 [確定] 以完成日程表編輯作業。

#### ■ 刪除到期的日程表

1) 在日程表清單中選取要刪除的項目,然後按一下清單下方的 [刪除] 圖示。 現在您已將日程表刪除。

#### ■ 更新到期的日程表日期**/**時間

1) 如果您從「每月檢視」裡的「到期」日程表清單中,將欲變更的項目拖曳到對應的日期中,日程表便會自動更新。 2) 如果您從「每週檢視」裡到期的日程表清單中,將要變更的項目拖曳到適當的日期與時間,日程表就會自動更新。

#### 匯入

#### ■ 匯入 **vCalendar** 檔案

1) 從「日程表」應用程式上方的功能表中,按一下 [匯入] 功能表項目。 2) 當「匯入」視窗出現時,選取 [將標準 vCalendar 檔案匯入日程表資料夾] 項目,然後按 [下一步] 按鈕。 3) 按一下 [尋找檔案] 按鈕, 然後選取要匯入的檔案, 接著按一下 [開啟] 按鈕。 4) 此時要匯入的檔案已經登錄完畢。按 [下一步] 按鈕。 5) 登錄的 vCalendar 檔案會開始匯入到行事曆當中。匯入作業完成後,會啟動「完成」按鈕。 6) 按一下 [完成] 按鈕來關閉視窗, 並將匯入的 vCalendar 檔案新增至日程表清單中。 ※ 匯入 vCalendar 檔案支援格式:\*.VCS

#### ■ 匯入日程表檔案

1) 從「日程表」應用程式上方的功能表中,按一下 [匯入] 功能表項目。 2)當「匯入」視窗出現時,選取 [將日程表檔案匯入日程表資料夾] 項目,然後按 [下一步] 按鈕。 3) 按一下 [尋找檔案] 按鈕,然後選取要匯入的檔案,接著按一下 [開啟] 按鈕。 4) 此時要匯入的檔案已經登錄完畢。按 [下一步] 按鈕。 5) 登錄的日程表檔案會開始匯入。匯入作業完成後,會啟動「完成」按鈕。 6) 按一下 [完成] 以關閉視窗, 並將匯入的日程表檔案新增至日程表清單中。 ※ 匯入日程表檔案支援格式:\*.NSF、\*.DIF

#### 匯出

#### ■ 匯出至 **vCalendar** 檔案

1) 從「日程表」應用程式上方的功能表中,按一下 [匯出] 功能表項目。 2) 當「匯出」視窗出現時,選取 [將日程表匯出到標準 vCalendar 檔案] 項目,然後按 [下一步] 按鈕。 3) 按一下 [尋找資料夾] 按鈕來選取要匯出的資料夾,然後按一下 [儲存] 按鈕。 4) 此時要匯出的資料夾已經登錄完畢。按 [下一步] 按鈕。 5) 日程表檔案會開始匯出到「我的電腦」。匯出作業完成後,會啟動「完成」按鈕。 6) 按一下 [完成] 以關閉視窗, 並在指定的資料夾建立 vCalendar 檔案。 ※ 匯出 vCalendar 檔案支援格式:\*.VCS

#### ■ 匯出至日程表檔案

1) 從「日程表」應用程式上方的功能表中,按一下 [匯出] 功能表項目。 2) 當「匯出」視窗出現時, 選取 [將日程表資訊匯出為日程表檔案格式] 項目的選項按鈕, 然後按 [下一步] 按鈕。 3) 按一下 [尋找位置] 按鈕, 然後選取適當的位置, 接著按一下 [儲存] 按鈕。 4) 此時適當的位置已登錄完畢。按 [下一步] 按鈕。 5) 日程表檔案會開始匯出到「我的電腦」。匯出作業完成後,會啟動「完成」按鈕。 6) 按一下 [完成] 以關閉視窗, 並在指定的位置建立日程表檔案。 ※ 匯出日程表檔案支援格式:\*.NSF

#### 同步處理

您可以藉由比較 Samsung New PC Studio 的日程表與手機的日程表上的資料,來同步處理、編輯與/或刪除新增的資料。

#### ■ 執行同步處理

1) 按一下「待辦事項」下方的 **[**同步處理**]** 圖示。 2) 在欄位比較視窗中, 檢查可能會在同步處理期間遺失的資料。 3) 檢查是否遺失任何資料。如果確認無誤, 按一下 [確定] 按鈕。 4) 「同步處理」視窗便會開啟,手機已連線並開始進行同步處理程序。 5) 同步處理完成後,「同步處理」視窗便會關閉。

#### ■ 解決同步處理衝突

當應用程式與手機中的相同資料有所異動時,同步處理時就可能會出現衝突。您可以透過同步處理衝突快顯視窗,選取要 套用的資料,以便恢復同步處理。 1) 當顯示同步處理衝突快顯視窗時,請檢查每個裝置上已變更的資料,並按一下要同步處理的項目加以選取。 2) 按下 [同步處理] 按鈕, 將資料與選取的項目同步處理。 ※ 一旦相同的資料異動,導致某個位置的資料必須刪除,而另一個位置的資料必須更新時,同步處理會以「刪除」動作來處 理。

#### ■ 檢查同步處理資料

手機不支援進行同步處理的欄位並不會進行同步處理,只有其他資料會進行同步處理。

#### ■ 停止同步處理

如果您在同步處理期間按一下 [停止] 按鈕, 同步處理就會停止。

#### ■ **Outlook** 同步處理

1) 從「日程表」應用程式上方的功能表中,按一下 [同步處理設定] 功能表項目。 2) 在「同步處理 Outlook 與日程表」項目中,選取空白的確認表單。 3) 在同步處理作業依據同步處理設定開始執行時,Outlook 也會一併同步處理。

#### ■ 如果與數支手機連線

1) 從「日程表」應用程式上方的功能表中,按一下 [同步處理設定] 功能表項目。 2) 從連線的手機清單中選取要同步處理的手機之後,按一下 [確定]。

# **05** 應用程式說明

#### **5.5.** 重要日期

#### 概觀

利用「重要日期」,您可以加入、編輯或刪除重要日期,以及將儲存在行動電話中的重要日期與 Samsung New PC Studio 同步。

※ 依不同的國家設定, 某些應用程式可能無法使用。

#### 選取欄位模式

僅啟用使用者的手機支援的欄位。 1) 將您的手機連線到 **New PC Studio**。 2) 「重要日期」頂端的組合方塊會變更為「所有欄位」中連線之手機的型號和電話號碼。 3) 按一下 **[**新增重要日期**]** 按鈕,在編輯視窗中查看啟用的欄位。

※ 當您第一次啟動 **New PC Studio** 時,「重要日期」設定為顯示 New PC Studio 中提供的所有欄位。 但是,雖然資料會輸入至所有的欄位,但手機不支援進行同步的欄位就不會進行同步作業。 ※ 當手機第一次連線至 **New PC Studio** 時,只會啟用手機中提供的欄位。 ※ 如果您變更了「**重要日期」**中的欄位模式,那麼會進行同步處理的應用程式 (**通訊錄、日程表、待辦事項**,除**備忘**外) 中的欄位模式也會跟著改變。

#### 新增重要日期

1) 若要新增重要日期,請執行下列任一作業: ▶ 按一下「重要日期」應用程式下方的 [新增] 圖示。 ▶ 連按兩下空白的 [重要日期] 清單。 ▶ 右鍵按一下, 接著按下功能表上的 [新增] 項目。 2) 當出現「新增 重要日期」視窗, 請輸入詳細資料並按一下 [確定] 按鈕。此時新的重要日期已經新增到 [重要日期] 清單中。

#### 編輯重要日期

1) 連按兩下項目,編輯 [重要日期] 清單。 ※ 或者,將滑鼠指標移到對應的項目上方並按下滑鼠右鍵,然後按一下功能表上的 [編輯] 項目。 2) 當「編輯重要日期」視窗出現時,請編輯詳細資料並按一下 [確定] 按鈕。此時您已完成重要日期編輯作業。

#### 刪除 重要日期

1) 在重要日期清單中選取要刪除的項目,然後按一下清單下方的 [刪除] 圖示。 ※ 或者,將滑鼠指標移到對應的項目上方並按下滑鼠右鍵,然後按一下功能表上的 [刪除] 項目。 2) 當出現快顯視窗並詢問您是否確認刪除時,按一下 [是]。現在您已將重要日期從清單中刪除。 3) 當您刪除數個項目時,請按住控制鍵不放再進行選取,或是將滑鼠指標放在空白清單上方,然後將要刪除的項目拖曳至清 單中,並加以選取。接著按一下清單下方的 [刪除]。

#### 匯入

1) 在重要日期上方的功能表中,按一下 [匯入]。 2) 當「匯入」視窗出現時,按一下 [下一步]。 3) 按一下 [尋找檔案] 按鈕, 然後選取要匯入的檔案, 接著按一下 [開啟]。 4) 按一下 [下一步]。 5) 登錄的備忘檔案現在會開始匯入至 Samsung New PC Studio 重要日期。作業完成後,會啟動「完成」按鈕。 6) 按一下 [完成],關閉視窗。此時匯入的備忘檔案已經新增到重要日期清單中。 ※ 可匯入的重要日期支援檔案:\*.NAF、\*.DIF

#### 匯出

1) 在重要日期上方的功能表中,按一下 [匯出]。 2) 當「匯出」視窗出現時,請按一下 [下一步]。 3) 按一下 [尋找位置] 按鈕, 然後選取適當的位置, 接著按一下 [儲存]。 4) 此時要匯出的路徑已經註冊完畢。按一下 [下一步]。

5) Samsung New PC Studio 重要日期檔案將從「我的電腦」匯出。作業完成後,會啟動「完成」按鈕。 6) 按一下 [完成],關閉視窗。重要日期檔案將建立在指定的位置。

※ 可匯出的重要日期支援檔案:\*.NAF
## **5.6.** 音樂播放器

#### 概觀

「音樂播放器」支援各種音樂檔案格式,包括 Samsung 手機所支援的音樂檔案與錄製的聲音檔,以及 MP3 等。 ※ 支援格式: MP3, OGG, WMA, ASF(Sound Only), 3GP(Sound Only), WAV, AMR, AAC, M4A, MMK, MID(MIDI), QCP, PMD, MP4(Sound Only) ※ 依不同的國家設定,某些應用程式可能無法使用。

## 設定應用程式

#### 1) 功能表按鈕

- ▶ 顯示開啟、播放器設定,以及版本資訊。
- 2) 音樂資料視窗
- ▶ 顯示要播放的專輯標題、演出者、專輯圖片與音樂檔案的評分。
- ▶ 如果您按一下 [音樂資訊] 視窗,該視窗就會放大並顯示詳細資訊 (專輯資訊、檔案資訊等)。
- ▶ 您可以將影像檔案拖曳到播放程式,立即設定播放中音樂的專輯圖片。

#### 3) 重複播放設定

- ▶ 選取重複播放格式。
- ▶ 不重複播放、重複播放整張專輯、重複播放選取的曲目

#### 4) 隨機播放設定

- ▶ 隨機播放播放清單中的曲目,並設定隨機播放類型。
- ▶ 隨機播放、不隨機播放

#### 5) 播放狀態

- ▶ 顯示 [播放] 按鈕上目前的播放狀態 (目前播放時間/總播放時間)。
- ▶ 您可以按住滑鼠左鍵, 然後在圓圈中拖曳滑鼠來搜尋音樂。
- 6) 上一首按鈕 <快速鍵:[←]、[z]>
- ▶ 播放位於播放清單上的上一個項目。
- 7) 播放**/**暫停按鈕 **<**快速鍵:[空格鍵]、[x]>
- ▶ 播放或暫停音樂。
- 8) 停止按鈕 **<**快速鍵:[c]>
- ▶ 停止播放。
- 9) 下一首按鈕 **<**快速鍵:[→]、[v]>
- ▶ 播放位於播放清單上的下一個項目。
- 10) 音量控制列 <快速鍵:[↓]、[s]、[向下滾動滑鼠滾輪] / [↑]、[d]、[向上滾動滑鼠滾輪]>
- ▶ 您可以按住滑鼠左鍵, 然後在圓圈中拖曳滑鼠來控制音量。
- 11) 開啟**/**關閉播放清單按鈕**<**快速鍵:[換檔鍵] + [L]>
- ▶ 開啟或關閉「音樂播放清單」視窗。

#### 開啟檔案

從電腦或連線的裝置中,選取要播放的音樂檔案。 1) 按一下 [功能表], 或右鍵按一下應用程式上方的標題區域。 2) 按一下 [開啟檔案]。 3) 從檔案清單中選取檔案, 然後按一下 [確定] 按鈕。 ※ 或者, 將檔案拖放到播放程式。 4) 透過 [開啟檔案] 開啟的檔案項目,會新增到播放清單的「我的專輯」資料夾中。 ※ 支援格式: MP3, OGG, WMA, ASF (僅限聲音), 3GP (僅限聲音), WAV, AMR, AAC, M4A, MMK, MID (MIDI), QCP, PMD, MP4 (僅限聲音)

#### 修改檔案資訊

可讓您直接修改與管理檔案的音樂資訊。 1) 在播放程式的「音樂資訊」視窗中右鍵按一下,開啟功能表。 ※ 播放清單同時提供您相同的功能。 2) 按一下功能表中的 [修改檔案資訊]。 ※ 您可右鍵按一下 [功能表] > [評分設定] 以設定評分設定,而不需開啟「修改檔案資訊」視窗。 3) 使用者可以直接輸入與修改音樂資訊,並儲存至所有項目當中。

# 播放器設定

設定播放程式上播放的檔案資訊。

- 1) 顯示使用者資訊:顯示儲存在檔案中的音樂資訊。
- 2) 自動顯示資訊。
- ▶ 如果沒有對應的資訊,則會顯示儲存在檔案中的資訊。
- ▶ 播放期間只會顯示資訊,而不會將資訊儲存到檔案當中。

# **5.7.** 音樂播放器 **>** 音樂播放清單

## 概觀

「音樂播放清單」可讓您控制音樂播放器所播放的曲目播放清單。 ※ 您可以將其附屬到音樂播放器 (預設狀態), 或是將其獨立出來 (您可以將播放清單的標題區域拖放並轉移到其他地方)。 ※ 依不同的國家設定, 某些應用程式可能無法使用。

# 選取專輯

1) 按一下位於專輯名稱 (預設值:我的專輯) 與播放清單之間的 [檢視專輯清單] 按鈕。 2) 這時專輯清單會放大。 ※ 如果您在放大狀態下按一下該清單, 則它會縮小。 3) 按一下專輯資料夾。 4) 選取的專輯資料夾所屬播放清單會顯示在清單視窗中,而專輯名稱則會顯示在標題區域當中。 5) 若要關閉專輯清單,按一下播放清單上的 [縮小] 按鈕。這時會顯示目前選取的專輯名稱,並將其餘欄位隱藏起來。

## 新增新專輯

透過使用者輸入動作來建立新的專輯資料夾表單 (播放清單)。 1) 右鍵按一下專輯清單,開啟功能表。 2) 按一下 [新增專輯]。 3) 這時您已建立好新的專輯資料夾。若要變更名稱,請參閱 **[**重新命名專輯**]**.

#### 刪除選取的專輯

刪除由使用者新增的專輯資料夾。 ※ 您無法移除系統提供的基本資料夾 (我的專輯) 與光碟機。 1) 選取專輯資料夾, 然後右鍵按一下以開啟功能表。 2) 按一下 [刪除選取的專輯]。 3) 此時選取的專輯已從專輯清單中刪除。

## 重新命名專輯

重新命名由使用者新增的專輯資料夾。 ※ 您無法重新命名系統提供的基本資料夾名稱 (我的專輯) 與光碟機。 1) 選取專輯資料夾, 然後右鍵按一下以開啟功能表。 2) 按一下 [重新命名]。 3) 這時會啟動選取專輯的名稱輸入方塊。 4) 輸入名稱並按下輸入鍵。

## 自動項目收集

自動搜尋電腦上的音樂檔案,並將其新增到清單中。 1) 按一下「播放清單」應用程式左下角的 [自動項目收集] 按鈕。 2) 按一下您要搜尋音樂檔案的磁碟機位置。 3) 這時會顯示自動搜尋狀態。 ※ 如果您在自動搜尋期間按一下 [停止] 按鈕, 則只會將停止時所搜尋到的所有音樂檔案新增到播放清單中。

# 加入項目

1) 按一下 [加入項目] 按鈕。 2) 從檔案清單中選取要新增的檔案,然後按一下 [確定] 按鈕。 ※ 或者,將檔案拖放到播放清單。 3) 這時您已將選取的檔案新增到播放清單。

# 刪除項目

1) 在播放清單中按一下以選取要刪除的項目。 ※ 您可以刪除現在正在播放的項目。

2) 按一下 [刪除項目] 按鈕。 3) 此時您已將選取的項目從清單中刪除。

# 複製項目

將播放清單項目複製到其他專輯資料夾或連線的裝置 (手機、MP3 等等)。 以滑鼠左鍵按一下要複製的項目不放,然後將該項目拖放到適當的專輯資料夾或裝置 (手機或 MP3 等等)。

## 整理清單設定

設定播放清單上播放項目的排序方式。 1) 選取 [功能表] > [整理清單]。 2) 選取下列任一排序方式:「檔案名稱」、「標題」、「演出者」、「播放時間」、「檔案大小」、「發行日期」、「評分 」) ※ 預設使用項目新增的先後順序。 3) 這些項目會依據排序方式來自動整理。 4) 整理好之後, 您可以拖曳這些項目, 自由地變更其順序。

## 顯示清單設定

設定用於顯示播放清單上播放項目的詳細資訊。

■**檔案名稱.類型**: 代表清單順序編號、檔案名稱, 與檔案類型。 範例:1. 01\_Opening(192k).mp3 - 選取 [功能表] > [顯示清單] > [檔案名稱.類型:

■**標題 - 演出者**: 代表清單順序、歌曲名稱與演出者。 範例:1. Opening-ELLEGARDEN - 選取 [功能表] > [顯示清單] > [標題 - 演出者]。

傳送至裝置播客

將音樂檔案匯入至「媒體管理員」,並傳送至手機播客。

1) 在 MTP 模式中, 將手機連線至電腦。 2) 開啟「我的電腦」並將音樂檔案拖放至「音樂播放清單」。 3) 將游標移至檔案上,按一下滑鼠右鍵,然後從 **[**傳送至裝置播客**]** 功能表中選取裝置。 4) 檔案便會傳送至手機。

※ 您可以選取多個音樂檔案同時傳送。

## **5.8.** 視訊播放器

# 概觀

「視訊播放器」可讓您播放手機及數位相機等裝置所擷取的影片,以及各種電腦影片格式。 ※ 依不同的國家設定, 某些應用程式可能無法使用。

# 設定應用程式

#### 1)功能表按鈕

▶ 提供包括開啟檔案、字幕、播放器設定, 與版本資訊確認等功能。 ※ 聲音:可提供影片檔案所支援的聲音多工影片檔案清單。- 顯示正在播放的檔案標題、檔案類型, 與檔案大小。 2) 顯示檔案名稱。檔案類型 **-** 檔案大小 ▶ 顯示正在播放的檔案標題、檔案類型, 與檔案大小。 3) 播放畫面 ▶ 顯示正在播放的影片。 4) 播放狀態 ▶ 顯示目前的播放狀態 (目前播放時間/總播放時間)。 ▶ 您可以按住滑鼠左鍵不放並向左或向右拖曳,來搜尋影片 (播放時間會顯示在畫面上)。 5) 上一步按鈕 **<**快速鍵:[←]、[z]> ▶ 播放位於播放清單上的上一個項目。 6) 播放**/**暫停按鈕 **<**快速鍵:[空格鍵]、[x]> ▶ 播放或暫停影片。 7) 停止按鈕 **<**快速鍵:[c]> ▶ 停止播放。 8) 下一首按鈕 **<**快速鍵:[→]、[v]> ▶ 播放位於播放清單上的下一個項目。 9)靜音按鈕 **<**快速鍵:[a]> ▶ 靜音或重新啟動聲音。 10) 音量控制列 **<**快速鍵:[↓]、[s]、[向下滾動滑鼠滾輪] / [↑]、[d]、[向上滾動滑鼠滾輪]> ▶ 您可以按住滑鼠左鍵不放並向左或向右拖曳, 來控制音量。 11) 視訊播放清單開啟**/**關閉按鈕 <快速鍵:[換檔鍵] + [L]> ▶ 開啟或關閉「視訊播放清單」視窗。

# 開啟檔案 **<**快速鍵:**[**控制鍵**] + [O]>**

從電腦或連線的裝置中,選取要播放的影片檔案。 1) 按一下 [功能表], 或右鍵按一下應用程式上方的標題區域。 2) 按一下 [開啟檔案]。 3) 從檔案清單中選取檔案,然後按一下 [確定] 按鈕。 ※ 或者,將檔案拖放到播放程式。 ※ 支援格式:\*.3GP, \*.MP4, \*.SKM, \*.K3G, \*.MPG, \*.MPEG, \*.ASF, \*.AVI, \*.WMV, \*.DIVX

#### 字幕設定

設定影片的字幕。 1) 按一下 [功能表], 或右鍵按一下應用程式上方的標題區域。 2) 如果您按一下 [字幕],會開啟字幕功能表。 ▶ **顯示字幕 <**快速鍵:[控制鍵] + [I]>:如果您搜尋字幕檔並從中選取一個檔案,所選取的檔案便會套用至目前的影片中。 ※ 如果字幕檔案名稱與影片檔案名稱相符, 就會自動開啟該字幕檔案。 ▶ 字幕同步處理 **+0.5 <**快速鍵:[控制鍵] + [**[**]>:將字幕設為 0.5 秒 (含) 以後顯示。 ▶ 字幕同步處理 **-0.5 <**快速鍵:[控制鍵] + [**]**]>:將字幕設為 0.5 秒 (含) 之前顯示。 ▶ 減小字幕 **<**快速鍵:[控制鍵] + [**;**]>:將字幕顯示大小調降一級。 ▶ 加大字幕**<**快速鍵:[控制鍵] + [**'**]>:將字幕顯示大小提升一級。 ▶ 隱藏字幕 **<**快速鍵:[控制鍵] + [h]>:不會顯示字幕。 ※ 隱藏字幕之後,會變更為「檢視字幕」狀態。 ※ 支持的字幕格式 : \*.smi , \*.srt , \*. sub

## 全螢幕**<**快速鍵:**[**控制鍵**] + [F]>**

1) 右鍵按一下播放畫面區域。 2) 功能表出現時,請按一下 [全螢幕]。 。<br>※ 在全螢幕播放狀態下,當滑鼠指標位於畫面上方或下方時,控制列才會顯示出來。 ※若要回到先前的畫面大小,請按下退出鍵,或是按一下右上方的 [一般模式] 按鈕。

# 播放器設定

- 按一下功能表中的 [播放器設定]
- ▶ 調整成視窗及畫面大小**/**固定畫面大小:提供偏好的檢視方法
- ▶ 連續播放: 若要連續播放播放清單項目,按一下 [連續播放]。
- ※ 即使您沒有選取 [連續播放], 包含相同檔案名稱的檔案仍舊會連續播放。 範例:ABC\_01.avi、ABC\_02.avi …

# **5.9.** 視訊播放器 **>** 視訊播放清單

# 概觀

「視訊播放清單」可讓您控制視訊播放器所播放的播放清單。 ※ 依不同的國家設定, 某些應用程式可能無法使用。

# 加入項目

1) 按一下播放清單下方的 [加入項目] 按鈕。 2) 從檔案清單中選取要新增的檔案,然後按一下 [確定] 按鈕。 ※ 或者,將檔案拖放到播放清單。 3) 這時您已將選取的檔案新增到播放清單。 ※支援格式:\*.3GP, \*.MP4, \*.SKM, \*.K3G, \*.MPG, \*.MPEG, \*.ASF, \*.AVI, \*.WMV, \*.DIVX

# 刪除項目

- 1) 選取要刪除的項目。
- ※ 您可以刪除現在正在播放的項目。
- 2) 按一下 [刪除項目] 按鈕。
- 3) 此時您已將選取的項目從清單中刪除。

## **5.10.** 影像檢視器

#### 概觀

「影像檢視器」可讓您檢視手機及數位相機等裝置所擷取的相片,以及各種電腦格式的圖片。 ※ 支援格式:\*.BMP, \*.JPG, \*.JPEG, \*.GIF, \*.PNG, \*.WBMP, \*.TIF, \*.TIFF

※ 依不同的國家設定, 某些應用程式可能無法使用。

#### 設定應用程式

1)功能表按鈕

- ▶ 提供開啟檔案與版本資訊的功能。
- 2) 顯示檔案名稱。檔案類型 **(**目前順序**/**總數**)**
- ▶ 顯示目前正在檢視的影像標題與檔案類型, 以及適當位置的資料夾中影像數量, 還有目前檢視的影像順序。
- 3) 影像視窗
- ▶ 顯示選取的影像。

#### 4) 檔案資料顯示視窗

- ▶ 可讓您檢查目前的影像大小、檔案大小,與最後的修改日期 (時間)。
- ▶ 在檔案調整期間, 大小資訊會以百分比方式顯示。
- 5) 上一步按鈕 **<**快速鍵:[←]、[z]、[Page Up]>
- ▶ 開啟目前影像之前的影像。
- 6) 下一首按鈕 **<**快速鍵:[→]、[x]、[Page Down]>
- ▶ 開啟目前影像之後的影像。
- 7) 向左**/**向右旋轉按鈕 **<**快速鍵:[c]/[v]>
- ▶ 將影像旋轉 90 度。
- 8) 調整成視窗大小按鈕
- ▶ 將影像大小調整為視窗大小。
- 9) 縮小按鈕 **<**快速鍵:[↓]、[向下捲動滑鼠滾輪]、[s]>
- ▶ 依序調降影像大小。
- ▶ 15 個等級: 5/10/15/20/30/50/70/100/150/200/300/500/700/1000/1500%
- 10) 放大按鈕 **<**快速鍵:[↑]、[向上滾動滑鼠滾輪]、[d]>
- ▶ 將影像大小向上調升一級。
- ▶ 15 個等級: 5/10/15/20/30/50/70/100/150/200/300/500/700/1000/1500%

# 開啟檔案 **<**快速鍵:**[**控制鍵**] + [O]>**

選取並開啟儲存在電腦中的影像檔案。 1) 按一下 [功能表], 或右鍵按一下應用程式上方的標題區域。 2) 按一下 [開啟檔案]。 3) 從檔案清單中選取一個檔案並按一下 [開啟]。 ※ 或者,將檔案拖放到檢視器。 ※ 支援格式:\*.BMP, \*.JPG, \*.JPEG, \*.GIF, \*.PNG, \*.WBMP, \*.TIF, \*.TIFF

# 全螢幕 **<**快速鍵:**[**控制鍵**] + [F]>**

1) 在影像區域中右鍵按一下。 2) 功能表出現時,請按一下 [全螢幕]。 ※ 在全螢幕檢視狀態下, 當滑鼠指標位於畫面上方或下方時, 控制列才會出現。 ※若要回到先前的畫面大小,請按下退出鍵,或是按一下右上方的 [先前的大小] 按鈕。

# **5.11.** 光碟擷取

#### 概觀

從音樂 CD 擷取聲音來源,並從網路上匯入音樂資訊,更精確而輕鬆地套用資訊。 ※ 依不同的國家設定, 某些應用程式可能無法使用。

## 選取 **CD**

1) 將音樂 CD 放入光碟機中。 ▶ 如果您只有一台光碟機, 則系統會自動辨識 CD 並顯示內容清單。 2) 如果您有兩台以上的光碟機,請按一下光碟機選取方塊。 3) 在展開的選取方塊中,勾選 CD 標題。 4) 按一下包含要擷取之 CD 內容的光碟機。 5) 對應的光碟機清單隨即顯示。

## 選取儲存格式

針對要擷取的原聲,選取其檔案類型與聲音品質。

- 1) 展開選取方塊, 然後選取要儲存的檔案格式。
- 2) 選取檔案格式支援的聲音品質。
- ▶ 高品質的聲音能夠提供您乾淨無暇的聲音品質, 但是歌曲容量卻會因此減少。
- ▶ 低品質的聲音設定則能讓您儲存更多首音樂。
- ※ 儲存支援格式:\*.MP3、\*.AAC、\*.M4A、\*.WAV

#### 修改專輯資料

可讓您檢查與修改內容值 (ID3 標籤: 原聲的相關資訊, 讓您輕鬆控制包括專輯名稱與類型之類的原聲)。 1) 按一下 [功能表] > [修改專輯資訊]。 2) 若要修改資訊,請直接輸入資訊或按一下 [匯入專輯資訊] 按鈕,從網路上匯入資訊。 3) 然後按一下 **[**確定**]** 按鈕。

## 光碟擷取設定

可讓使用者更換從光碟擷取聲音時的相關詳細設定。 1) 選取 [功能表] > [擷取設定]。 2) 設定下列每一個項目 ▶ 檔案名稱規則 ① 選取要組成擷取檔案名稱的內容 (演出者/專輯/曲目編號/音樂標題/類型/位元傳輸率)。 ② 選取要區隔內容的符號 ((無)/ (空格)/-(破折號)/.(句號)/\_(底線))。 ③ 您可以在「預覽」視窗中檢查設定規則。 ▶ 擷取作業完畢後, 退出光碟: 在這個選項上按一下, 以便在擷取完畢後自動退出 CD。

## 擷取

擷取 CD 上的所有項目,或依序擷取每一個項目。

#### ■ 擷取所有項目

1) 將音樂 CD 放入光碟機中。 2) 按一下包含要擷取之 CD 內容的光碟機。 3) 按一下 [擷取所有項目] 按鈕。 4) 這時會顯示原聲擷取流程的視窗。 ※ 如果您在擷取過程中按一下 [停止] 按鈕, 則只會儲存在停止前所擷取到的所有原聲。 5) 不管是否完成擷取或遭到終止,您都可以按一下 [檢視記錄] 按鈕,檢查擷取過程的狀態。

#### ■ 擷取選取的項目

1) 將音樂 CD 放入光碟機中。 2) 在包含所要擷取之 CD 內容的光碟機上按一下。 3) 選取並按一下想要擷取的項目。 4) 按一下 [擷取選取的項目] 按鈕。

5) 此處的原聲擷取流程視窗,與按下 [擷取所有項目] 時出現的視窗相同。 ※ 已擷取的項目會以灰色字體顯示在清單中,並且在您使用「擷取所有項目」功能時,從擷取清單中排除。

# **5.12.** 光碟燒錄

## 概觀

「光碟燒錄」可將使用者檔案燒錄至音樂光碟或資料光碟。 ※ 依不同的國家設定, 某些應用程式可能無法使用。

# 選取燒錄格式

選取音訊光碟燒錄或資料光碟燒錄。

1) 按一下資料燒錄格式選取方塊。

- ▶ 預設值為「資料」。
- ▶ 依據不同的燒錄格式,清單的排列方式會有所不同。
- ▶ 依據排列方式的不同,清單中顯示的檔案資訊也會有所不同。

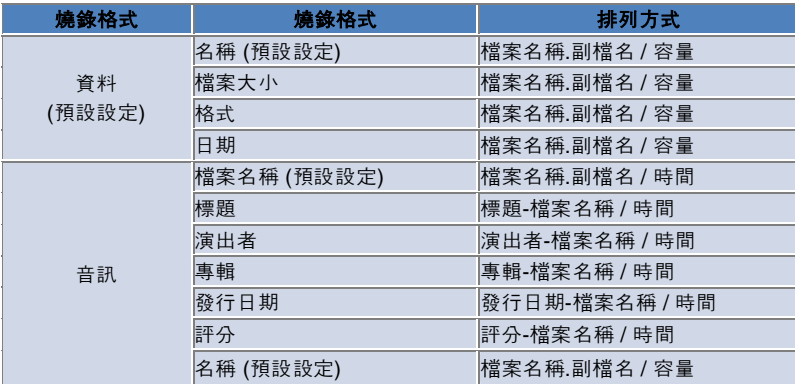

## 選取光碟機

1) 如果您沒有燒錄機,則會顯示「未與燒錄機連線」。 2) 如果您有連線的燒錄機或是剛接好燒錄機,燒錄機會自動顯示出來。 3) 如果您有兩台以上的燒錄機,請按一下光碟機選取方塊。 4) 按一下光碟機以進行燒錄。 5) 對應的光碟機清單隨即顯示。

## 光碟名稱設定

1) 如果選取的光碟機中未放入空白光碟,會顯示「無光碟」。 2) 如果插入了空白光碟,將會以「今天的日期」來顯示。

## 加入項目

加入要儲存到光碟中的檔案。 1) 按一下 [加入項目] 按鈕。 2) 從檔案清單中選取要新增的檔案並按一下 [開啟]。 ※ 或者,將檔案拖放到「光碟燒錄」。 3) 這時選取的檔案已加入至燒錄清單。

# 刪除項目

從燒錄清單中刪除選取的項目。 1) 選取要刪除的項目。 2) 按一下 [刪除項目] 按鈕。 3) 此時您已將選取的項目從清單中刪除。

## 光碟燒錄設定

指定燒錄的詳細設定。

1) 按一下 [功能表] > [燒錄設定]。 2) 設定下列每一個項目: ▶ 燒錄速度: 選取燒錄速度。 ※ 使用慢速燒錄設定時, 燒錄狀態就會相對穩定。 ▶ 儲存清單: 即使應用程式重新啟動, 還是會保留先前儲存的清單。

# 燒錄

開始將對應的清單燒錄 (寫入) 到光碟中。 ※ 只有當您放入空白光碟, 且燒錄清單中至少有一個項目時, 才會啟動此按鈕。 1) 準備好開始燒錄時, 應用程式就會啟動「燒錄」按鈕供您使用。 2) 按一下 [燒錄] 按鈕。 3) 這時將開始燒錄流程。您可以檢查燒錄進度。 ※ 不管燒錄是否完成或遭到終止, 您都可以按一下 [檢視記錄] 按鈕, 檢查燒錄進度。

## **5.13.** 網際網路連接器

## 概觀

「網際網路連接器」可讓您透過手機數據機等裝置,連線至網際網路或企業的通訊網路。 ※ 依不同的國家設定, 某些應用程式可能無法使用。

## 選取數據機裝置

1) 按一下顯示裝置名稱的核取方塊。 **範例: SPH-3500** 2) 在展開的選取方塊中, 找到清單裡要當做數據機裝置使用的項目, 並項目上按一下。 ※ 如果只與一個裝置連線, 選取方塊就不會展開。 ※ 如果沒有與任何裝置連線,則會顯示「找不到任何數據機裝置」的訊息。 ▶ 如果是已連線的裝置,則會自動辨識出來。這時就會顯示裝置位置與連線的裝置 (請參閱 [舞台] > <mark>[4.4. 搜尋裝置]</mark> ) ▶ 如果應用程式無法辨識連線的裝置,請檢查下列項目: 1. 裝置是否已開啟? 2. 纜線是否妥當連線?

#### 定義連線內容

1) 如果裝置是第一次進行連線,請按一下右下角的 [加入連線] 按鈕。 ▶ 如果裝置先前已經連線好了,就會自動套用先前的設定。 2) 輸入連線內容的名稱。 ▶如果未輸入名稱,就會自動將名稱設為「裝置名稱」。 3) 這時會使用裝置資訊,自動設定「數據機驅動程式設定」。 ▶ 如果找不到數據機驅動程式, 則您必須安裝由對應的裝置製造商所提供的驅動程式。 4) 選取裝置要使用在哪個國家/地區。 5) 為裝置選取適當的「網路供應商」。 6) 使用裝置資訊,自動設定進階網路設定。 ▶ 如果出現「連線內容錯誤」訊息,請連絡對應的服務公司。

#### 加入連線內容

可讓您為每一個裝置建立並使用數個連線內容。 1) 按一下右下角的 [加入連線] 按鈕。 2) 連線內容視窗隨即開啟 (請參閱 **[**定義連線內容**]**)。 3) 如果您按下 [確定] 按鈕, 就會儲存連線內容設定, 並自動加以選取。 4) 若要變更連線內容,請按一下 [功能表] > [選取連線], 然後從使用者設定的連線內容清單中進行選取。

#### 刪除連線內容

如果您按一下右下角的 [刪除連線] 按鈕, 則會刪除目前選取的連線內容。

#### 選取連線

1) 按一下 [功能表] > [選取連線]。 2) 從顯示的連線內容清單中,選取連線內容。 3) 您可以在連線資訊顯示區域中,檢查選取的連線內容詳細資料。

## 網際網路連線

1) 選取數據機裝置。 2) 按一下應用程式左下角的 [連線] 按鈕。 3) 之後會顯示連線嘗試的狀態。 4) 如果成功建立連線, 就會顯示連線狀態, 而 [連線] 按鈕也會變成 [中斷連線]。 ※ 當您將裝置連線到網際網路時, Samsung New PC Studio 只能提供有限的功能。 ※如果選取的裝置正在執行其他功能,例如「檔案傳輸」等,您將無法進行網際網路連線。 請取消目前工作,或是等候工作完成後再嘗試連線到網際網路。 (為了安全起見,請在工作完成後再連線到網際網路)。

# 設定**/**修改連線內容

如果網際網路無法順利連線的話,使用者可以手動設定連線值。

- 1) 按一下 [功能表] > [連線設定]。
- 2) 當連線設定視窗出現時,請修改顯示在錯誤訊息中的資訊。
- 3) 按一下 [確定] 按鈕, 儲存修改的資訊。

# **5.14. SIM** 卡通訊錄

## 概觀

透過 SIM 卡通訊錄,您可以即時加入、編輯或刪除儲存在 SIM 卡中的連絡人。如果使用 SIM 卡的手機無法連線, 那麼您將無法使用 SIM 卡通訊錄中的任何功能。 ※ 依不同的國家設定, 某些應用程式可能無法使用。

## 選取手機

1) 找到連線位置以及要選取之手機的裝置名稱,並在對應的方塊上按一下。 範例:(Port1) SPH-3500 2) 在展開的選取範圍清單中,按一下用來管理 SIM 卡通訊錄的項目。 ▶ 順利連線至使用 SIM 卡手機之後, 應用程式就會自動辨識手機, 並將其顯示在手機選取清單中 (請參閱 **[ 4.4.**搜尋裝置**]**。 ) ▶ 如果在順利連線使用 SIM 卡的手機之後, 應用程式無法辨識手機, 請檢查下列項目: 1. 裝置是否已開啟? 2. 纜線是否已連線?

## 加入連絡人

1) 按一下 SIM 卡通訊錄下方的 [加入] 圖示。 ※ 此外,您也可以在連絡人清單的空白區域連按兩下或右鍵按一下,並按下功能表上的 [加入] 項目。 2)當 [加入連絡人] 視窗開啟時,請輸入必要的資訊,並按一下 [確定] 按鈕。連絡人就會加入到清單中。 ※ 您可以從通訊錄匯入連絡人,並將他們加到 SIM 卡通訊錄中。

## 編輯連絡人

1) 連按兩下項目,以便編輯連絡人清單。 ※ 或者, 右鍵按一下對應的項目, 然後按一下功能表上的 [編輯] 項目。 2) 當「編輯連絡人」視窗出現時,請編輯此資訊,並按一下 [確定] 完成編輯作業。 ※ 請注意,此時編輯的是真正的 SIM 卡資訊。

# 刪除連絡人

1) 在連絡人清單中選取要刪除的項目,然後按一下 SIM 卡通訊錄下方的 [刪除] 圖示。 ※ 或者,右鍵按一下對應的項目,然後按一下功能表上的 [刪除] 項目。 2) 當確認刪除的視窗快顯出來時,請按一下 [是]。此連絡人就會自清單中刪除。 ※ 請注意,此時編輯的是真正的 SIM 卡資訊。 3) 當您刪除數個項目時,請按住控制鍵再進行選取,或是將滑鼠指標拖曳到這些項目上方再進行選取,然後按一下清單下方 的 [刪除]。

#### 重新整理

1) 按一下 SIM 卡通訊錄下方的 [重新整理] 圖示。 2) 從 SIM 卡擷取選取的資訊。

## **5.15.** 視訊轉換器

## 概觀

「視訊轉換器」可讓您依據個人需求,輕鬆地轉換檔案格式。 ※ 依不同的國家設定, 某些應用程式可能無法使用。

#### 轉換視訊

1) 從「我的電腦」或「連線的裝置總管」中選取視訊檔,然後將該項目拖放到檔案清單區域。 ※ 此外,也可以按一下下方的 [加入項目] 或按下 [功能表] > [開啟檔案]。 從「開啟」視窗中選取視訊檔,然後按一下 [開啟]。 2) 按一下下方的 [刪除項目],刪除已加入的檔案。 3) 按一下 [預設] 選取方塊, 接著從「預設」清單中按下想要的預設。 4) 按一下 [選取要儲存檔案的位置],指定儲存檔案的位置。 5) 按一下下方的 [轉換] 按鈕, 開始轉換清單中的所有檔案。 6) 在「轉換進度」視窗中選取 [完成時關閉電腦],以便在轉換完成後關閉系統。 ※ 當系統關閉時, 除了 New PC Studio 之外,其他應用程式可能會遺失所有未儲存的資訊。在您繼續這個步驟之前,請確認其他應用程式已經儲存並關閉正在進 行的工作。 7)轉換完成後,請按一下 [關閉] 按鈕, 回到主書面。 ※ 成功轉換的項目會以綠色顯示。失敗的項目則會以紅色顯示。 ※ 其它影片支援格式:\*.3GP、\*.MP4、\*.SKM、\*.K3G、\*.MPEG、\*.MPG、\*.ASF、\*.AVI、\*.WMV、\*.DIVX ※ 轉換支援格式:\*.MP4、\*.K3G、\*.SKM

#### 字幕設定

在檔案清單中,按一下位於檔案名稱旁邊的選取方塊來切換字幕,然後選取想要的字幕設定。

- ▶ O : 轉換時加入字幕 (在字幕的檔案名稱與對應資料夾中的視訊檔案名稱相同時, 會自動設定為此)。
- ▶ X:轉換時不要加入字幕 (在字幕的檔案名稱與對應資料夾中的視訊檔案名稱不相同時,會自動設定為此)。
- ▶ 尋找: 在沒有字幕或是需要不同的字幕時, 手動指定要使用的字幕檔。

# 管理預設

對預設設定或是連線至裝置時自動建立的預設加以編輯。您也可以自訂預設。

#### ■ 開啟管理預設視窗

1) 按一下上方的 [功能表], 然後選取 [管理預設]。 2) 選取並管理顯示在「管理預設」視窗中的目前預設。

# ■ 編輯預設

1) 從「管理預設」視窗中選取項目,然後按一下 [編輯] 按鈕。 2) 當「編輯預設」視窗開啟時,視需要變更畫面大小、影像設定、音效設定與字幕大小,然後按一下 [確定] 確認變更。 ※ 您可以透過上方的「預覽」區域,對套用的畫面大小與字幕大小比例進行預覽。 3) 如果要還原預設,請按一下 [設為預設] 按鈕來還原原始設定。

#### ■ 刪除預設

1) 從「管理預設」視窗中選取項目,然後按一下 [刪除] 按鈕。 2) 在「刪除」快顯視窗中按一下 [是],確認刪除。 ※ 您無法刪除預設的設定。

### ■ 加入預設

1) 按一下 [加入] 按鈕。 2) 視需要輸入預設名稱並設定畫面大小、視訊設定、音效設定,以及字幕大小等,然後按一下 [確定] 按鈕。 3) 您可以在主畫面中, 使用預設選取方塊, 確認要新加入的設定值。 ※ 您最多可以加入 20 個使用者預設。

# **5.16.** 訊息管理員

## 概觀

「訊息管理員」可讓您從手機匯入簡訊與多媒體簡訊,並在電腦上進行管理。 ※ 依不同的國家設定,某些應用程式可能無法使用。

## 匯入訊息

1) 按一下下方的 [匯入訊息] 按鈕。 ※ 如果同時連線了多個裝置,請選取要匯入訊息的來源手機。選取 [所有已連線的手機] 來匯入所有訊息。 ※ 您只能在支援訊息匯入功能的手機上使用「匯入」功能。 2) 當您順利將簡訊從手機匯入電腦之後,請按一下 [確定]。

## 檢視簡訊

1) 按一下「訊息管理員」中的 [簡訊] 標籤。 2) [收到的訊息]、[傳送的訊息]、[外寄訊息]、[草稿], 與 [我的訊息匣] 等、全部都會顯示在上方。按一下任一訊息匣,檢視其內容。 3) 在訊息清單項目上連按兩下或右鍵按一下,然後選取 [開啟]。 4) 您可以從顯示的「檢視訊息」快顯視窗中,確認訊息類型、內容與資訊。 ▶ 在「收到的訊息」中, 會出現下列按鈕 (只有支援外寄訊息功能的手機, 才能使用這些按鈕)。 回覆:會與「傳送訊息」同步處理,並自動輸入手機號碼。 轉寄:會與「傳送訊息」同步處理,並自動輸入內容。 確定:關閉「檢視訊息」視窗。 ▶在「外寄的訊息」中,會出現下列按鈕 (只有支援外寄訊息功能的手機,才能使用這些按鈕)。 重新傳送:會與「傳送訊息」同步處理,並自動輸入手機號碼。 確定:關閉「檢視訊息」視窗。 ※ 「檢視多媒體訊息」功能也會提供「回覆」、「轉寄」與「重新傳送」功能。

# 檢視多媒體訊息

1) 按一下「訊息管理員」中的 [多媒體訊息] 標籤。 2) [收到的訊息]、[傳送的訊息]、[外寄訊息]、[草稿], 與 [我的訊息匣] 等,全部都會顯示在上方。按一下任一訊息匣,檢視其內容。 3) 在訊息清單項目上連按兩下或右鍵按一下,然後選取 [開啟]。 4) 您可以從顯示的「檢視訊息」快顯視窗中,確認訊息類型、標題、附件、內容與資訊。這時會出現下列按鈕。 播放:播放多媒體訊息。 附件:顯示「附件清單」視窗。

# 預覽

將您的滑鼠指標移至訊息清單上方,可顯示內容、名稱與電話號碼。

#### 刪除訊息

1) 從訊息清單中選取要刪除的訊息。 2) 按一下下方的 [刪除選取的項目] 按鈕。 ※ 或者, 按下鍵盤上的刪除鍵。 ※ 或者,右鍵按一下並選取 [刪除清單]。 3) 在「刪除」快顯視窗中按一下 [是],確認刪除。

# 匯入訊息檔案

1) 按一下 [功能表] > [匯入]。 2) 按一下「匯入」快顯視窗中的 [尋找檔案] 按鈕, 然後選取要匯入的訊息檔案。 3) 按 [下一步],開始匯入訊息。 4) 匯入作業完畢後, 按一下 [完成] 按鈕。 ※ 支援格式:\*.NEF、\*.SMF

## 匯出訊息檔案

1) 按一下 [功能表] > [匯出]。 2) 從「匯出」快顯視窗中選取要匯出訊息的訊息匣,然後按 [下一步]。 3) 按一下 [尋找資料夾] 按鈕, 然後選取要匯出的資料夾。 4) 按 [下一步],開始匯出訊息。 5) 匯出作業完畢後, 按一下 [完成] 按鈕。 ※ 支援格式:\*.NEF

# 管理我的訊息匣

# ■ 加入訊息匣

1) 按一下上方的 [我的訊息匣]。 2) 按一下 [我的訊息匣] 項目區域, 或是右側的資料夾清單區域, 然後按一下 [加入訊息匣]。 3) 新加入的訊息匣會出現在左側的資料夾清單。在新訊息匣下方的輸入方塊中, 輸入訊息匣名稱, 完成此步驟。

## ■ 重新命名訊息匣

1) 右鍵按一下使用者加入的訊息匣, 然後按下 [重新命名訊息匣]。 2) 將新的名稱輸入到輸入方塊中。

## ■ 刪除訊息匣

1) 按一下上方的 [我的訊息匣]。 2) 從「我的訊息匣」左側的資料夾清單區域中,選取要刪除的資料夾,然後右鍵按一下並按下 [刪除訊息匣]。 3) 在「刪除訊息匣」快顯視窗中按一下 [是], 確認刪除。

# **5.17.** 簡訊傳送器

#### 概觀

將使用電腦撰寫的簡訊, 傳送到連線的手機上。 ※ 如果手機尚未與電腦連線, 或是不支援訊息傳輸功能, 您將無法使用此功能。 ※ 依不同的國家設定, 某些應用程式可能無法使用。

#### 傳送簡訊

1) 連線支援簡訊的手機。支援簡訊的手機名稱會在連線後,出現在「連線的裝置」清單上方。 ※ 如果同時與多個裝置連線, 請選取要使用的手機。 ※ 如果手機沒有與電腦連線, 您將無法傳送簡訊。 2) 在簡訊內容輸入視窗中, 輸入您的訊息。 ※ 您也可以將通訊錄、日程表、備忘錄、待辦事項,與重要日期項目拖放到輸入視窗,以將其插入訊息當中。 3) 在收件者輸入方塊中, 輸入電話號碼。 ※ 或者, 將通訊錄項目拖放到輸入方塊。 4) 按一下 [傳送訊息] 按鈕。這時會出現進度訊息。 5) 訊息傳輸完畢後, 按一下 [確定] 按鈕。

# 加入收件者

在收件者輸入方塊中輸入收件者,會自動建立新的輸入方塊。 這麼做可讓您輕鬆地將所有想要加入的收件者,全部加入到剛建立的輸入方塊中。

#### 刪除收件者

按一下收件者輸入方塊旁邊的 [關閉] 按鈕,以刪除收件者。這時收件者會自動刪除。

## 儲存至草稿

1) 在您撰寫訊息時, 按一下訊息下方的 [儲存至草稿] 按鈕。 2) 草稿中未完成的訊息,會自動儲存到 [訊息管理員草稿] 中。若要檢視訊息草稿,請進入 [訊息管理員草稿]。

# **5.18.** 多媒體訊息傳送器

#### 概觀

將使用電腦撰寫的多媒體訊息, 傳送到連線的手機上。 ※ 如果手機尚未與電腦連線, 或是不支援訊息傳輸功能, 您將無法使用此功能。 ※ 依不同的國家設定, 某些應用程式可能無法使用。 傳送多媒體訊息

1) 與支援多媒體訊息的手機連線。支援多媒體訊息的手機名稱會在連線後,出現在「連線的裝置」清單上方。 ※ 如果同時與多個裝置連線, 請選取要使用的手機。 ※ 如果您的手機沒有與電腦連線, 將無法傳送多媒體訊息。 2) 在多媒體訊息內容輸入視窗中,輸入您的訊息。 ※ 依據您所連線的手機不同, 可用的選項也會有所差異。 ▶ 文字效果:按一下下方的 [文字效果] 按鈕。從「文字效果」快顯視窗中,設定字型色彩、字型大小、樣式,以及背景色彩等,然後按一下 [確定] 按鈕。 ▶ 預覽:按一下下方的 [預覽] 按鈕。這麼做會在目前的視窗中, 顯示即將傳送的訊息外觀。 ▶ 加入影像 ① 按一下下方的 [加入] 按鈕。 ② 從「開啟」視窗中選取要加入的檔案,然後按一下 [開啟] 按鈕。這時您已加入選取的檔案。 ※ 支援格式:\*.BMP, \*.JPG, \*.JPEG, \*.PNG, \*.GIF, \*.WBMP ▶ 加入視訊 ① 按一下下方的 [加入] 按鈕。 ② 從「開啟」視窗中選取要加入的檔案,然後按一下 [開啟] 按鈕。這時您已加入選取的檔案。 ※ 支援格式:\*.3GP, \*.MP4, \*.SKM, \*.K3G, \*.MPEG, \*.MPG, \*.ASF, \*.WMV ▶ 加入音效 ① 按一下下方的 [加入] 按鈕。 ② 從「開啟」視窗中選取要加入的檔案,然後按一下 [開啟] 按鈕。這時您已加入選取的檔案。 ※ 支援格式: \*.MP3, \*.AAC, \*.WAV, \*.M4A, \*.MMF, \*.MID, \*.MIDI, \*.AMR, \*.QCP **▶ 加入/刪除頁面**:按一下下方的 [加入頁面] 按鈕。使用水平滑桿來選取要刪除的頁面, 並按一下 [刪除頁面] 按鈕。 ▶ 加入**/**刪除附件 ① 按一下上方的 [附件] 按鈕。 ② 在右側的「附件」快顯視窗中,按一下 [加入] 按鈕來加入附件。若要刪除附件,請選取該附件,並按一下 [刪除] 按鈕。 ※ 您也可以將通訊錄、日程表、備忘錄、待辦事項, 與重要日期項目拖放到輸入視窗, 以將其插入訊息當中。 3) 在收件者輸入方塊中, 輸入電話號碼。 ※ 或者, 將通訊錄項目拖放到輸入方塊。 4) 按一下 [傳送訊息] 按鈕。這時會出現進度訊息。 5) 訊息傳輸完畢後, 按一下 [確定] 按鈕。 ※ 支援的格式:\*.\* (所有支援的格式)

# 加入收件者

在收件者輸入方塊中輸入收件者,會自動建立新的輸入方塊。 這麼一來,您可以輕鬆地將所有想要加入的收件者,通通加入到剛建立的輸入方塊中。 ※ 收件者可分為「一般」、「副本」與「密件副本」。

## 刪除收件者

按一下收件者輸入方塊旁邊的 [關閉] 按鈕, 以刪除收件者。這時收件者會自動刪除。

#### 儲存至草稿

1) 在您撰寫多媒體訊息時, 按一下訊息下方的 [儲存至草稿] 按鈕。 2) 草稿中未完成的訊息,會自動儲存到 [訊息管理員草稿] 中。若要檢視訊息草稿,請進入 [訊息管理員草稿]。

# **5.19.** 電子郵件同步處理

#### 概觀

Samsung New PC Studio 提供電子郵件同步處理的功能, 可為您將與電腦連線之手機的電子郵件訊息匣, 以及 Outlook 的電子郵件訊息匣,進行同步處理。 Samsung New PC Studio 支援同步處理同一支手機裡的多個訊息匣, 以及同時同步處理多支手機。但是, 使用 MTP 或 UMS 模式的手機, 將無法使用電子郵件同步處理應用程式中的同步處理功能。

您可以整合搭配同步處理功能的手機 DB 與 Outlook DB,一次對所有手機或逐一對個別手機運用同步處理功能。 ※ 依不同的國家設定, 某些應用程式可能無法使用。

# 如何同步處理

※ 使用電子郵件同步處理應用程式來處理「Outlook」的目標信箱。

1) 與使用 New PC Studio 的手機連線。 2) 顯示舞台上工具箱中的電子郵件同步處理應用程式。 3) 如果所有連線至 New PC Studio 的手機都是使用 MTP 或 UMS 模式,則會顯示下列訊息:「沒有連線的手機可進行電子郵件同步處理。請檢查連線手機的模式。」 4) 如果連線的手機使用同步處理 (Obex) 功能支援的模式, 則該訊息會消失, 並列出此手機的訊息匣。 5) 同步處理功能最多會列出三支使用支援模式的手機, 而您可以勾選左側的方塊, 選取要同步處理的手機訊息匣。 6) 如果您選取清單上的任何手機,也會一併選取其個別的訊息匣。您可以取消選取不想要同步處理的訊息匣。 7) 在所要同步處理的手機中,按一下 [編輯],就會顯示「同步處理」視窗。您可以選取手機與 Outlook 訊息匣要同步處理的資料夾。 8) [同步處理資料夾] 按鈕與 [編輯同步處理資料夾] 按鈕的快顯視窗都是一樣的。 由於手機保有同步處理資料夾, 因此 Outlook 資料夾清單區域裡相同層級的資料夾也會一併選取。 9) 若要執行同步處理,請在「同步處理資料夾」視窗中選取要同步處理的資料夾,然後按一下 [確定]。

#### 刪除**/**編輯要同步處理的資料夾

1) 與使用 New PC Studio 的手機連線。 2) 選取要刪除的訊息匣, 然後按一下 [確定], 從清單中將其刪除。 3) 若要從電子郵件同步處理功能支援的手機中,重新選取要同步處理的資料夾,請按一下訊息匣清單旁邊的 [編輯同步處理資料夾] 圖示。 4) 選取要編輯的訊息匣, 然後按一下 [確定], 將其顯示在清單中。

#### 執行**/**停止**/**完成同步處理

1) 按一下位於「電子郵件同步處理」應用程式左下角的 [同步處理] 圖示,同步處理應用程式中的選取清單項目。 2) 按一下 [同步處理] 圖示,「同步處理」視窗就會連同 Outlook 及手機清單一起顯示。您也可以在表格中,看到「加入」、「編輯」與「刪除」這些狀態持續進行的同步處理。 ※ 同步處理作業將在「自動安全性」檢查完畢後開始執行,而您所勾選的行動裝置順序與裝置清單順序,將決定同步處理的 順序。 3) 同步處理作業完畢後, 會顯示「同步處理已完成」訊息。按一下 [關閉] 按鈕, 關閉「同步處理」視窗。 4) 按一下「同步處理」視窗中的 [停止] 按鈕,只會反映在按一下動作前同步處理的項目,而且將會停止後續的同步處理作業。

## 同步處理例外

1) 同步處理時, 如果將 Outlook 資料夾從 Outlook 中移除,「電子郵件同步處理」應用程式有時候會無法辨識。在此情況下,當您按一下 [同步處理] 按鈕時,會快顯下列錯誤訊息:「"刪除的信箱名稱" 個人資料夾已失效。郵件資料夾已刪除。」 2) 如果出現未知的錯誤, 而且無法從 Outlook 匯入資料夾資訊時, 就會快顯下列錯誤別息: 「由於未知的錯誤, 無法從 Outlook 匯入資料夾資訊。」

## 電子郵件同步處理設定

1) 按一下「電子郵件同步處理」應用程式上方的 [功能表] 按鈕, 顯示「內容」下拉式功能表。 2) 按一下 [電子郵件設定], 顯示「設定」視窗。

3) 電子郵件的大小通常是沒有上限, 但還是建議您將預設值設為 500 KB, 以便與手機的電子郵件大小一致。 4) 請將同步處理預設最後日期設為 30 天。

5) 電子郵件附件的大小通常是沒有上限, 但還是建議您將預設值設為 500 KB, 以便與手機的附件大小一致。 6) 按一下 [重設] 按鈕以回到預設值,並按下 [確定] 關閉「設定」視窗。

# 結束應用程式

1) 按一下 [結束] 按鈕, 結束「電子郵件同步處理」應用程式。

## **5.20.**媒體管理員

## 概觀

「媒體管理員」可以讓使用者管理和編輯多媒體檔案 (音樂、相片和影片檔案),輕鬆地將音樂檔案傳送到其他裝置。您也可以將這些音樂檔案設定成手機鈴聲。。 「媒體管理員」是由「音樂/相片/影片」組成,您可以按一下應用程式圖示選取想要的應用程式。 ※ 依不同的國家設定, 某些應用程式可能無法使用。

※ 媒體管理員是個別的媒體管理舞台, 且不支援工具箱。

## 應用程式結構

1) 音樂管理員 2) 相片管理員 3) 影片管理員

#### **NPS** 檔案資料夾

1) 安裝「媒體管理員」,會在電腦上「我的文件」的「NPS」資料夾中,建立「NPS 音樂」、「NPS 影片」和「NPS 相片」資料夾。 電腦上的多媒體檔案或其他裝置的檔案都會儲存整理在這些資料夾中。媒體管理員會掃描資料夾中的檔案,然後建立檢視 器目錄。 2) 您可以指定預設資料夾之外的資料夾,然後從這些資料夾掃描及匯入檔案。 (您可以在「全域功能表」>「設定」中指定檔案路徑)。 3) 從連接裝置匯入應用程式的檔案,會自動加入預設資料夾。 4) 檔案加入預設資料夾之後, 結束並重新啟動「媒體管理員」, 會自動更新檢視器中的檔案。 如果您結束並重新啟動「媒體管理員」,仍會維持重新啟動之前的最後畫面。

## 在裝置總管之間移動和儲存檔案

1) 您可以在「我的電腦」和裝置總管之間拖放檔案。 2) 將檔案拖放至裝置時, 檔案會自動儲存在裝置總管的儲存區中。 3) 將檔案傳送至裝置時, 如果檔案大小或副檔名不相同, 則會自動轉換檔案。

# 修改「媒體管理員」大小

「標題功能表的圖示區域」以及功能表分類區域的垂直長度無法修改大小。 ※ 高度和寬度會根據內容區域的大小修改。 ※ 功能表的高度、購物籃和工具列區域無法修改大小。

#### 重新整理

自動反映從「我的電腦」>「我的文件」>「NPS」>「NPS 音樂」資料夾新增或刪除到清單的檔案。 1) 按一下「應用程式功能表」下方子功能表列左側的 [全域功能表] 按鈕。 2) 從 [全域功能表] 中選取 [重新整理]。 3) 這時清單上的項目會重新整理。

#### 從電腦匯入檔案

1) 按一下「應用程式功能表」下方子功能表列左側的 [全域功能表] 按鈕。 2) 從功能表中選取 [從電腦匯入檔案]。 3) 當「我的電腦」開啟時,選取一個或多個 ([控制鍵] + 按一下) 檔案,然後按一下 [開啟] 按鈕。 ※ 您可以按一下組合方塊, 篩選檔案類型。 4) 當快顯視窗顯示時,按一下 [確定]。 ※ 如果您日後不想再看到快顯視窗,請按一下 [不再顯示本訊息] 核取方塊,然後按 [確定]。 5) 這時檔案已經加入到「音樂管理員」清單中。 ※ 若要檢查加入的檔案: 按一下「音樂 – 全域功能表」中的 [播放清單], 然後再按子功能表上的 [最近新增]。 若要檢查加入的檔案:按一下「相片/影片 – 全域功能表」中的 [專輯],然後再按子功能表上的 [最近新增]。 ※ 您可以按一下 [我的電腦],然後將檔案拖放到「媒體管理員」清單中,輕鬆加入檔案。 ※若要取消匯入,請在「播放控制列」的「顯示」面板上,按一下 [X] 圖示。

## 從電腦匯入資料夾

1) 按一下「應用程式功能表」下方子功能表列左側的 [全域功能表] 按鈕。 2) 從功能表中選取 [從電腦匯入資料夾]。 3)當「我的電腦」開啟時, 選取一個或多個 ([控制鍵] + 按一下) 資料夾, 然後按一下 [開啟] 按鈕。 4) 當快顯視窗顯示時,按一下 [確定]。 ※ 如果您日後不想再看到快顯視窗,請按一下 [不再顯示本訊息] 核取方塊,然後按 [確定]。 5) 這時檔案已經加入到「媒體管理員」清單中。 ※ 若要檢查加入的檔案: 按一下「音樂 – 全域功能表」中的 [播放清單], 然後再按子功能表上的 [最近新增]。 若要檢查加入的檔案, 按一下「相片/影片 - 全域功能表」中的 [專輯], 然後再按子功能表上的 [最近新增]。

※ 您可以按一下 [我的電腦], 然後將資料夾拖放到「媒體管理員」清單中, 輕鬆加入資料夾。 ※若要取消匯入,請在「播放控制列」的「顯示」面板上,按一下 [X] 圖示。

# 將檔案傳送至裝置

從電腦的本機磁碟機將音樂檔案傳送至裝置。 ※當您在韓國使用手機時,如果電話的「驗證碼」與「媒體管理員」和「裝置」的驗證碼不符,則無法傳送音樂檔案。

1) 從清單中選取一個或多個 ([控制鍵] + 按一下) 音樂檔案。 2) 按一下「應用程式功能表」下方子功能表列左側的 [全域功能表] 按鈕。 3) 從功能表中按一下 [傳送至裝置],選取要傳送音樂檔案的目標裝置。 ※ 如果沒有連線的裝置, 則會停用功能表項目。 4) 所選取的音樂檔案,這時應該已經傳送到指定裝置的音樂資料夾中。 ※ 如果音樂檔案的原始檔案已經刪除,或是其原始檔案連結無法使用, 則您無法傳送該音樂檔案。

※ 您可以將音樂檔案拖放到「媒體管理員」的「裝置總管」中, 以傳送音樂檔案。

#### 匯入裝置檔案

從裝置將檔案匯入電腦的本機磁碟機。 ※ 如果您在韓國使用手機,則無法從裝置將音樂檔案匯入電腦。

1) 按一下「應用程式功能表」下方子功能表列左側的 [全域功能表] 按鈕。 2) 按一下功能表上的 [匯入裝置檔案], 然後選取要匯入音樂檔案的來源裝置。 ※ 如果沒有連線的裝置, 則會停用功能表項目。 3) 當裝置總管開啟時,選取一個或多個 ([控制鍵] + 按一下) 檔案,然後按一下 [確定] 按鈕。 4) 當快顯視窗出現時, 按一下 [確定] 按鈕。 ※ 如果您日後不想再看到快顯視窗, 請按一下 [不再顯示本訊息] 核取方塊, 然後按 [確定]。 5) 這時檔案已經加入到「媒體管理員」清單中。

※ 您可以按一下 [裝置] 圖示,然後將檔案拖放至「媒體管理員」的清單中,輕鬆加入檔案。

#### 設定

在「媒體管理員」中為內容項目 (音樂/相片/影片) 提供不同的設定。 ※ 如需詳細資訊, 請參閱每種內容的「設定」說明。

#### 與家用連線伺服器裝置共用檔案

可以讓您瀏覽或播放音樂、相片或視訊檔, 在 DLNA 保證的裝置中, 由媒體管理員管理這些檔案。 ※ 檔案共用的預設設定為「開啟」。

1) 從全部中選取您要共用的檔案,將檔案拖曳到播放清單**/**專輯中的 **Connected Home** 共用清單。 ※ 或者, 您也可以一個或多個 (控制鍵 + 按一下) 檔案, 按一下滑鼠右鍵並選取**新增至播放清單** (在「相片管理員」或「影片管理員」中,則請選取新增至專輯) > **Connected Home** 共用清單。 2) 按一下播放清單**/**專輯,然後按 **Connected Home** 共用清單。 3) 您可以勾選要加入清單的項目。 4) 檔案共用的預設設定為「開啟」。如果設定為「關閉」,請在全域功能表 **>** 設定中將它變更為「開啟」。 ※ 檔案共用的可根據各種媒體類型 (音樂、相片、影片) 進行不同的設定。

※ 如果檔案共用設定為「開啟」,則在 **Connected Home** 共用清單標題右邊會顯示一個開啟圖示。

# **5.20.01.** 音樂管理員

#### 概觀

「音樂管理員」可讓使用者管理、儲存、分享與播放電腦中的音樂檔案,並在電腦與 Samsung 手機及 MP3 播放器之間雙向匯入/匯出檔案。 ※ 支援的格式:MP3、OGG、WMA、ASF (僅限聲音)、3GP (僅限聲音)、WAV、AMR、AAC、M4A、MMF、MID (MIDI)、QCP、PMD、MP4 (僅限聲音) ※ 在韓國支援的手機檔案傳輸格式有:MP3、SMP、SAP

# 應用程式結構

# 1) 上層功能表按鈕

- 全域功能表

- 播放清單類型:基本上包含最近新增或已播放的檔案功能表、「我的鈴聲」清單、「傳送至裝置清單」、「Connected Home 共用清單」,這些與 DLNA 保證的裝置和使用者建立的播放清單功能表共用檔案的清單。

#### ※ 預設的播放清單可能會依國家/地區設定而有所不同。

- 排序播放清單:包含最近新增或已播放檔案功能表、「傳送至裝置」清單和使用者建立的播放清單功能表。

- 依照發行日期排序:根據 IID3 標籤的發行日期排序檔案。
- 依照類型排序:根據 ID3 標籤的類型排序檔案。
- 依照演出者排序:根據 IID3 標籤的演出者排序檔案。
- 音樂 CD:播放放入的 CD。

#### 2) 全域功能表按鈕

- 重新整理
- 從電腦匯入檔案
- 從電腦匯入資料夾
- 傳送至裝置
- 匯入裝置檔案
- 匯入播放清單
- 匯出播放清單
- 刪除遺失的檔案
- 設定
- 說明
- 
- 版本資訊

## 3) 子功能表

- 播放清單子功能表
- 發行日期子功能表
- 類型子功能表
- 演出者子功能表

#### 4) 檔案資訊視窗

- 此視窗會針對目前播放的音樂檔案, 顯示其標題、演出者、專輯封面、喜好、CD 編號、曲目編號、專輯名稱、發行日期、類型與說明。 - 若要修改資訊,請直接輸入資訊或按一下 [匯入專輯資訊] 按鈕,從網路上匯入資訊。

### 5) 播放控制列

- ▶ 重複播放設定
- 選取重複播放類型。
- 不重覆、重覆全部、重覆一首歌曲
- ▶ 隨機播放設定
- 隨機播放位於播放清單上的歌曲。此選項會選取隨機播放類型。
- 隨機播放、不隨機播放。
- ▶ 播放狀態
- 顯示 [播放] 按鈕上目前的播放狀態 (目前播放時間/總播放時間)。
- 您可以按住滑鼠不放並加以拖曳,來搜尋音樂。
- ▶ 上一首按鈕 < 快速鍵 : [←], [z]>
- 播放位於播放清單上的上一個項目。
- ▶ 播放/暫停按鈕< 快速鍵 : [空格鍵], [x]>

- 播放或暫停音樂檔案。 ▶ 停止按鈕 < 快速鍵 : [c]> - 停止播放音樂檔案。 ▶ 下一首按鈕 < 快速鍵 : [→], [v]> - 播放位於播放清單上的下一個項目。 ▶ 音量控制列< 快速鍵 : 降低音量 [↓], [s], [向下轉] / 提高音量 [↑], [d], [向下轉]> - 您可以按住滑鼠左鍵不放並向左或向右拖曳來控制音量。 ▶ 開啟/關閉音樂播放清單按鈕 < 快速鍵 : [換檔鍵]+[L]> - 開啟或關閉「音樂播放清單」視窗。

▶ 歌詞

- 顯示目前播放歌曲的歌詞。

#### 自動將檔案傳送至裝置

如果您選擇自動傳送檔案,連接裝置時就會將「傳送至裝置」清單中的項目傳送至裝置。 ※ 您可以在「設定」>「連接的裝置」>「設定傳送檔案的目標裝置」中,選取要傳送檔案的目標裝置。

1) 按一下 [播放清單], 再按子功能表上的 [傳送至裝置] 清單。 2) 將您要傳送至裝置的項目拖放至子功能表。 3) 按一下 [自動傳送] 核取方塊。 4) 連接裝置。 5) 當「您要在裝置連線時自動傳送 [傳送至裝置] 清單嗎 ? 」顯示時, 按一下 [是] 按鈕。 6) 「[傳送至裝置] 清單」上的項目已經自動傳送至裝置。

#### 傳送我的鈴聲

您可以將鈴聲檔案匯入「媒體管理員」,然後傳送至手機鈴聲資料夾。

1) 在「電腦管理員」模式中,將手機連接至電腦。 2) 開啟「我的電腦」並將鈴聲檔案拖放至「媒體管理員」。 3) 將游標移至檔案上,按一下滑鼠右鍵,然後從 [傳送至裝置鈴聲] 資料夾功能表中選取 [裝置]。 4) 檔案便會傳送至指定的資料夾。

#### ※

。

您可以選取並傳送多個鈴聲檔案。您也可以從上方功能表中選取播放清單並拖放至「我的鈴聲」資料夾,只管理鈴聲檔案

※ 鈴聲檔案不支援拖放到裝置圖示。您必須使用 [傳送至裝置鈴聲資料夾] 選單將檔案傳送至手機。

#### 傳送至裝置播客

將音樂檔案匯入至「**媒體管理員**」,並傳送至手機播客。

1) 在 MTP 模式中, 將手機連線至電腦。 2) 開啟「我的電腦」並將音樂檔案拖放至「媒體管理員」 3) 將游標移至檔案上,按一下滑鼠右鍵,然後從 **[**傳送至裝置播客**]** 功能表中選取裝置。 4) 檔案便會傳送至手機。

※ 您可以選取多個音樂檔案同時傳送。

#### 刪除遺失的檔案

如果在加入之後,音樂檔案遭到刪除或是移至其他資料夾,則其原始檔案的連結會跟著無法使用,這樣您就無法播放這些 音樂。

「刪除遺失的檔案」功能可讓您從清單中刪除此類檔案。

1) 按一下「應用程式功能表」下方子功能表列左側的 [全域功能表] 按鈕。

2) 從功能表中按一下 [刪除遺失的歌曲]。

3) 這時會出現程序視窗,顯示正從清單中刪除遺失的項目。

4) 此時遺失的歌曲應該已經從清單中刪除。

#### 檢視類型

您可以使用清單檢視的方式顯示檔案。 **-** 以清單檢視:以文字格式顯示項目。 **-** 以專輯清單檢視: 將專輯中的項目設為群組,並且以文字和專輯圖片影像來顯示。

#### **-** 以專輯分類交叉檢視:

將專輯中的項目設為群組,尤許使用者按發行日期及演出者與類型進行搜尋,並以文字顯示專輯中的項目。

#### 搜尋

根據「演出者/類型/專輯/發行日期」來搜尋音樂檔案。 - 以降冪的字母/阿拉伯數字順序搜尋音樂檔案。 - 如果「子功能表」上沒有顯示選取項目, 則只會顯示搜尋結果。 - 若要回到上一個畫面, 您需要在搜尋之後按一下想要的功能表或 [子功能表]。 - 按一下 [內容功能表] 或 [子功能表] 之後,畫面就會消失,並且無法保留搜尋結果。 1) 以「演出者/類型/專輯搜尋」為例) 輸入文字之後,按一下 [搜尋] 按鈕。 2) 以「發行日期搜尋」為例) 按一下下拉式清單, 選取發行日期, 然後按一下 [搜尋] 按鈕, 在 2008 年到 2009 年之間搜尋。

## 設定排序項目

#### ■ 連線的裝置

當裝置連線時,自動將 [傳送至裝置] 清單」上的音樂檔案傳送至裝置。 1) 按一下「應用程式功能表」下方子功能表列左側的 [全域功能表] 按鈕。 2) 按一下功能表中的 [連接的裝置]。 3) 設定「模式設定、傳送目標裝置和裝置位置」。 ※ 「New PC Studio」會記住並顯示清單上曾經接連接一次以上的裝置。選取要傳送音樂檔案的目標裝置。 4) 按一下 [確定] 儲存設定。

#### ■ 排序設定

在「排序列」上選取您要顯示的項目。 1) 按一下「應用程式功能表」下方子功能表列左側的 [全域功能表] 按鈕。 2) 按一下功能表中的 [排序設定]。 3) 在「排序列」上選取您要顯示的項目,並按一下 [確定]。 4) 此時「排序列」上只會顯示選取的項目。

※ 或者,將滑鼠指標移到「排序列」上,按一下右鍵,新增/刪除清單中的排序項目。

#### ■ 自動掃描

按一下 [全域功能表] 上的 [重新整理] 按鈕,會將檔案新增至「音樂管理員」,並從「媒體管理員」清單中移除刪除的檔案。 1) 按一下 [應用程式功能表] 下方子功能表列左側的 [全域功能表] 按鈕。 2) 按一下功能表中的 [自動掃描]。 3) 選取要掃描的檔案格式,並指定目標資料夾。 ※ 依照預設會將「我的文件」>「NPS」資料夾設定為目標資料夾,但是您可以變更成自行選擇的目標資料夾。 4) 按一下 [確定] 儲存設定。

# 播放清單

#### ■ 匯入播放清單

1) 按一下「應用程式功能表」下方子功能表列左側的 [全域功能表] 按鈕。 2) 按一下功能表中的 [匯入播放清單]。 ※ 或者, 在上方功能表中選取 [播放清單] 並將滑鼠指標移至左側的子功能表,接著按一下右鍵,並從顯示的功能表中按一下 [匯入播放清單]。 3)當「我的電腦」開啟時,選取一個或多個 ([控制鍵] + 按一下) 播放清單資料檔案,然後按一下 [開啟] 按鈕。 ※ 如果「音樂管理員」中已經存在相同的播放清單, 則會出現快顯視窗。 4) 「匯入播放清單」視窗隨即開啟,並啟動匯入程序。 5) 當「匯入播放清單」完成時,請按一下 [完成] 按鈕。 6) 此時播放清單應該已經加入「播放清單」子功能表中了。

#### ■ 匯出播放清單

1) 選取一個播放清單。 2) 按一下「應用程式功能表」下方子功能表列左側的 [全域功能表] 按鈕。 ※ 或者,在上方功能表中選取 [播放清單],當左側出現子功能表時,將滑鼠指標移至想要的播放清單上,接著按一下右鍵,並從顯示的功能表中按一下

#### [匯出播放清單]。

3) 按一下功能表中的 [匯出播放清單]。 4) 當「檔案總管」開啟時, 選取要儲存檔案的資料夾, 按一下 [確定]。 5) 「匯出播放清單」視窗隨即開啟,並啟動匯出程序。 6) 當「匯出播放清單」完成時,按一下 [完成] 按鈕。 7) 播放清單資料檔案, 此時應該已經儲存到指定的資料夾中。

#### ■ 製作播放清單

1) 在上方功能表中, 按一下 [播放清單]。 2) 在左側子功能表中, 按一下 [新增]。 ※ 或者, 將滑鼠指標移至子功能表上, 按一下右鍵, 並從顯示的功能表中按一下 [製作播放清單]。 3) 當子功能表上顯示輸入視窗時,輸入您選擇的播放清單名稱,並按一下 Enter 鍵。 ※ 或者, 您可以將滑鼠指標移至輸入視窗外面, 然後按一下。 4) 播放清單此時應該已經加入。

#### ■ 刪除播放清單

1) 從子功能表中選取您要刪除的播放清單。 2) 將滑鼠指標移至選取的播放清單上,按一下右鍵,並從顯示的功能表中按一下 [刪除播放清單]。 3) 當快顯視窗顯示時,按一下 [確定]。 4) 播放清單此時應該已經刪除。

#### ■ 重新命名播放清單

1) 從子功能表中選取您要重新命名的播放清單。 2) 將滑鼠指標移至選取的播放清單上,按一下右鍵,並從顯示的功能表中按一下 [重新命名播放清單]。 3) 當選取的播放清單變更至輸入視窗時, 輸入新的名稱, 並按 Enter 鍵。 ※ 或者, 您可以將滑鼠指標移至輸入視窗外面, 然後按一下。 4) 播放清單此時應該已經重新命名。 ※當您重新命名播放清單時,功能表的順序會依照降冪的字母或阿拉伯數字順序重新排列。

#### ■ 製作快速播放清單

自動篩選播放清單名稱並將音樂檔案加入播放清單。 您可以掃描音樂檔案並選取特定的屬性,將音樂檔案加入新播放清單的功能表。 1) 從上方功能表 - 「播放清單」的子功能表選取要儲存的播放清單。 2) 將滑鼠指標移至選取的播放清單上,按一下右鍵,並從顯示的功能表中按一下 [製作快速播放清單]。 3)當「製作快速播放清單」視窗開啟時,輸入播放清單名稱並使用標籤選取播放清單的屬性。 4) 按一下 [確定] 按鈕。 5) 新的播放清單此時應該已經建立。 ※ 您可以從「播放清單」的子功能表檢查新的播放清單。

## ■ 將項目加入播放清單

1) 從清單選取要加入播放清單的項目。 ※ 您可以選取好幾個項目。 2) 將滑鼠指標移至選取的項目上,按一下右鍵,並從顯示的功能表中按一下 [新增至播放清單]。 3) 從已經建立的播放清單功能表中,選取想要的播放清單。 ※ 如果尚未建立任何播放清單, 您可以從功能表中按一下 [新播放清單], 製作一份新的播放清單, 以供程式自動加入選取的項目。 4) 該項目此時應該已經加入至播放清單中。

#### 變更喜好設定

您可以藉由設定喜好依照您的選擇排序項目。 1) 將滑鼠指標移至某個項目上,按一下右鍵,並從顯示的功能表中按一下 [變更喜好設定]。 2) 從 5 分到 1 分之間選取一個分數 (如果您不想設定喜好, 則選取 [刪除喜好設定])。 ※ 或者,將滑鼠指標移到清單的「喜好」上並拖曳。 3) 喜好此時應該已經設定。

## 取得心情資訊

將音樂檔的心情資訊加入清單。 1) 從清單選取心情資訊的項目。 ※ 如果要選取數個項目, 按住控制鍵 + 移位鍵或控制鍵 + 換檔鍵, 再按一下項目。 2) 將滑鼠指標移至項目上方, 按一下滑鼠右鍵再按一下取得心情資訊。 3) 心情標題就會加入清單的表格,並顯示項目的心情資訊。

## **AMG** 音樂資訊服務

關於即將播放音樂的詳細資訊 (專家評論、演出者 (或樂團)、類似專輯等) 會提供在「媒體管理員」中音樂清單的右側。 ※ 您必須有網路連線,才能使用這項服務。

1) 從清單中選取項目然後播放。 2) 音樂資訊會顯示在右側。 ※ 根據網路連線的速度, 資訊可能會緩慢地顯示。

## 音樂檔案資訊

# ■ 編輯檔案的音樂資訊 (ID3 標籤)

可以讓您編輯和管理檔案的音樂資訊。 1) 將滑鼠指標移至您要的項目上, 按一下右鍵, 並從顯示的功能表中按一下**檔案資訊**。 ※ 設定喜好:若要在不開啟「編輯檔案資訊」視窗下設定喜好,按一下滑鼠右鍵,再選取喜好。 2) 若要加入專輯封面, 將滑鼠指標移至專輯封面區域, 按一下右鍵, 再按一下加入專輯封面。 3) 選取「檔案總管」中的影像檔案, 然後按一下確定。 4) 編輯您要變更的項目。 5) 按一下確定按鈕。 6) 完成檔案資訊的編輯。

#### ■ 自動更新檔案的音樂資訊 (ID3 標籤)

自動更新清單中的音樂檔案,提供更正確的專輯封面和資料。 1) 從清單中選取項目, 進行音樂資訊更新。 ※ 如果要選取數個項目, 按住控制鍵 + 移位鍵或控制鍵 + 換檔鍵, 再按一下項目。 2) 將滑鼠指標移至項目上方,按一下滑鼠右鍵,再按一下更新音樂資訊。 3) 隨即顯示更新音樂資訊視窗, 開始更新程序。 4) 更新程序完成後, 按一下確定按鈕。 5) 您可以從**檔案資訊**檢查已更新的資訊。 ※ 您可以按一下「音樂管理員」上方的「更新所有音樂資訊」按鈕, 自動更新清單中所有項目的音樂資訊。 ※ 請注意, 項目更新之後, 就無法還原之前的資訊。

## 取得 **CD** 資訊

取得音樂 CD 的專輯名稱、演出者和曲目資訊。 1) 放入音樂 CD。 2) 按一下上方功能表右側的 **CD** 按鈕。 3) 查看音樂 CD 的曲目清單 (曲目 1、曲目 2… 會依照預設顯示)。 4) 按一下取得 **CD** 資訊按鈕。 5) 隨即更新並顯示音樂 CD 的專輯名稱、演出者和曲目標題。 ※ 如果 AMG 資料庫沒有包含 CD 資訊, 您可以編輯 CD 資訊, 然後傳送至 AMG。 傳送的資料可以協助 AMG 收集 CD 的資訊。

# 設定清單排序

在播放清單上,選取播放項目的排序類型。 1) 在清單上方的「排序列」上選取排序條件。 2) 這些項目會依據排序條件自動排序。 ※如果三角形向下,則會依照降幂順序來排序項目;若是向上,則會依照升幂順序來排序項目。 ※在排序之後,您無法透過拖放某個項目來變更排序順序。

# **5.20.02.** 相片管理員

#### 概觀

「相片管理員」可以讓使用者管理、排序和分享電腦中的相片檔案,以及檢視和編輯儲存在 Samsung 手機、攝影機和數位相機中的檔案。 ※ 支援的格式:BMP、JPG (JPEG)、GIF、A-GIF、PNG、WBMP、TIF ※ 在韓國支援的手機檔案傳輸格式有:BMP、JPG (JPEG)、GIF、A-GIF、PNG、WBMP、TIF

#### 應用程式結構

## 1) 上層功能表按鈕

- 全域功能表
- 所有檔案
- 專輯
- 時間
- 關鍵字
- 喜好

#### 2) 全域功能表按鈕

- 重新整理
- 從電腦匯入檔案
- 從電腦匯入資料夾
- 傳送至裝置
- 匯入裝置檔案
- 刪除遺失的歌曲
- 相片編輯器
- 幻燈片製作程式
- 檢視幻燈片
- 加入至光碟燒錄
- 列印
- 設定

### 3) 子功能表按鈕

- 所有檔案
- 專輯子功能表
- 時間子功能表
- 關鍵字子功能表
- 喜好子功能表

## 檢視類型

提供相片檔案預覽、檢視詳細資料與檢視旋轉的幻燈片的功能。

- 預覽: 以縮圖方式顯示檔案。顯示在單一畫面上的檔案數目會因縮圖大小而異。
- 檢視詳細資料: 顯示縮圖與檔案詳細資料。
- 檢視旋轉的幻燈片: 以中心點為中心旋轉顯示。

#### 搜尋

根據「檔案名稱/時間/關鍵字」搜尋相片檔案。 - 以降冪的字母/阿拉伯數字順序搜尋相片檔案。 - 如果「子功能表」上沒有顯示群組, 則只會顯示搜尋結果。 - 若要回到上一個畫面, 您需要在搜尋之後按一下想要的功能表或 [子功能表]。 - 搜尋的結果無法保留。 1) 以「檔案名稱搜尋」為例) 輸入文字之後按一下 [搜尋] 按鈕 2) 以「時間搜尋」為例) 按一下日曆, 選取日期然後按一下 [搜尋] 按鈕, 在 2008 年 8 月 25 日到 2008 年 9 月 19 日之間搜尋 3) 以「關鍵字搜尋」為例) 輸入文字之後按一下 [搜尋] 按鈕

#### 排序

在清單上,選取顯示項目的排序類型。 1) 在清單上方的「排序清單」中, 從「檔案名稱/時間/大小」之中選取想要的排序條件。 2) 這些項目會依據排序條件自動排序。

## 購物籃**/**功能工具列區域

「購物籃」是清單上用來暫時存放檔案的空間。

※ 在初次顯示的畫面中,依照預設,「購物籃」中只會包含一個檔案。 1) 使用 [開啟購物籃] 按鈕開啟「購物籃」區域。 2) 選取「檢視器」中的檔案,然後將檔案拖放至「購物籃」區域。

※ 「購物籃」區域中的檔案選項 1) 檢視幻燈片: 以幻燈片的方式顯示「購物籃」中的檔案。

# 相片編輯器

#### ■ 啟動全域相片編輯器

1) 從「全域功能表」中選取 [相片編輯器]。 2) 相片編輯器就會載入。

#### ■ 啟動檔案相片編輯器

1) 將滑鼠指標移至某個檔案,右鍵按一下,並從顯示的功能表中按一下 [相片編輯器]。 2) 相片編輯器就會載入。

## ■ 啟動購物籃相片編輯器

1) 從 [功能工具列] 中選取 [相片編輯器]。 2) 相片編輯器就會載入。

# 幻燈片製作程式

#### ■ 啟動全域幻燈片製作程式

1) 從「全域功能表」中選取 [幻燈片製作程式]。 2) 幻燈片製作程式就會載入。

## ■ 啟動購物籃幻燈片製作程式

1) 從「功能工具列」中選取 [幻燈片製作程式]。 2) 幻燈片製作程式就會載入。

## 檢視幻燈片

#### ■ 檢視全域幻燈片

1) 從「全域功能表」中選取 [檢視幻燈片]。 2) 您可以依照排序順序以全螢幕方式檢視幻燈片。

#### ■ 檢視群組幻燈片

1) 在「群組功能表」上執行 [檢視幻燈片]。 2) 您可以依照群組排序順序以全螢幕方式檢視幻燈片。

#### ■ 檢視購物籃幻燈片

1) 在「功能工具列」區域中執行 [檢視幻燈片]。 2) 您可以依照指定的排序順序以全螢幕方式檢視幻燈片。

# 專輯

#### ■ 製作專輯

1) 在上方功能表上, 按一下 [專輯]。 2) 在子功能表上, 按一下 [新增]。 ※ 或者, 將滑鼠指標移至子功能表上, 按一下右鍵, 並從顯示的功能表中按一下 [製作專輯]。 3) 當子功能表上顯示輸入視窗時,輸入您選擇的專輯名稱,並按一下 [確定]。 4) 專輯此時應該已經加入。

#### ■ 刪除專輯

1) 從子功能表中選取您要刪除的專輯。 2) 將滑鼠指標移至選取的專輯上, 按一下右鍵, 並從顯示的功能表中按一下 [刪除專輯]。 3) 當快顯視窗顯示時,按一下 [確定]。 4) 專輯此時應該已經刪除。

## ■ 重新命名專輯

1) 從子功能表中選取您要重新命名的專輯。

2) 將滑鼠指標移至選取的專輯上,按一下右鍵,並從顯示的功能表中按一下 [重新命名專輯]。 3) 當選取的專輯變更至輸入視窗時, 輸入新的名稱, 並按 Enter 鍵。 ※ 或者,您可以將滑鼠指標移至輸入視窗外面,然後按一下。 4) 專輯此時應該已經重新命名。 ※當您重新命名專輯時、會以降冪的字母或阿拉伯數字順序重新排列功能表順序。

#### ■ 儲存專輯

依照標題將專輯檔案儲存 (或匯出) 至電腦上指定的資料夾。 1) 從「專輯」的子功能表中選取您要儲存的專輯。 2) 將滑鼠指標移至選取的專輯上, 按一下右鍵, 並從顯示的功能表中按一下 [儲存專輯]。 3) 當「我的電腦」開啟時, 新增一個資料夾或選取現有的資料夾以儲存檔案。 4) 按一下 [儲存 ]按鈕。 5) 專輯中的所有項目就會儲存在指定的資料夾中。

#### ■ 製作快速專輯

自動篩選專輯名稱並將檔案加入專輯。 1) 從上方功能表 - 「專輯」的子功能表中選取要儲存的專輯。 2) 將滑鼠指標移至選取的專輯上, 按一下右鍵, 並從顯示的功能表中按一下 [製作快速專輯]。 3) 當「製作快速專輯」視窗開啟時, 輸入專輯名稱並選取專輯的屬性。 4) 按一下 [確定] 按鈕。 5) 新專輯此時應該已經建立。

#### ■ 將項目加入專輯

1) 從清單中選取要加入專輯的項目。 ※ 您可以選取好幾個項目。 2) 將滑鼠指標移至選取的項目上,按一下右鍵,並從顯示的功能表中按一下 [加入至專輯]。 3) 從已經建立的專輯功能表中,選取想要的專輯。 ※ 如果尚未建立任何專輯, 您可以從功能表按一下 [新專輯] 製作新專輯, 並自動加入選取的項目。 4) 該項目此時應該已經加入至專輯中。

## 關鍵字**/**時間**/**喜好

## ■ 設定關鍵字功能表

「關鍵字」功能表會列出具有特定關鍵字的檔案。 1) 將滑鼠指標移到檔案上,然後按一下右鍵。 2) 按一下功能表中的 [編輯關鍵字] 以編輯關鍵字。 ※ 使用「群組功能表」的「批次編輯關鍵字」功能表,可以套用至群組中的所有檔案。 ※ 沒有關鍵字的檔案在關鍵字子功能表上會歸類為「沒有資訊」。

#### ■ 設定時間功能表

「時間」功能表根據檔案的建立時間,依照時間自動排序並列出檔案。 ※ 此處不允許使用者指定、刪除、複製或移動「時間」功能表。

## 設定「喜好」功能表

「喜好」功能表根據使用者設定的分數,分類並列出檔案。 1) 將滑鼠指標移到檔案上,並按一下右鍵。 2) 按一下功能表中的 [變更喜好設定] 以選取分數。 ※ 當檔案沒有選取的分數或檔案評分遭到刪除時,會歸類為「沒有資訊」。

#### 依照群組管理檔案

按一下群組名稱右側的 [群組功能表], 顯示「群組功能表」。

#### ■ 批次重新命名檔案

1) 按一下「群組功能表」上的 [批次重新命名檔案], 顯示名稱輸入快顯視窗。 2) 輸入新名稱然後按一下 [確定] 按鈕。 3) 群組中的所有檔案此時應該已經重新命名。

※ 範例:ABC\_001.avi、ABC\_002.avi...

## ■ 批次修改大小

1) 按一下「群組功能表」上的 [修改批次檔大小], 顯示大小輸入快顯視窗。 2) 選取或輸入新的大小然後按一下 [確定] 按鈕。 3) 群組中的所有檔案此時應該已經修改大小。 ※ 使用「保留原始檔案」選項, 建立修改大小的檔案時會保留原始檔案。

## ■ 加入至專輯

1) 按一下「群組功能表」上的 [加入至專輯],並從專輯名稱清單中選取想要的專輯,將目前專輯群組中的檔案加入專輯。 ※ 您可以使用「加入至專輯」的「新專輯」功能表,製作新專輯。

## ■ 批次編輯關鍵字

1) 按一下「群組功能表」上的 [修改編輯關鍵字], 顯示關鍵字輸入快顯視窗。 2) 將關鍵字輸入快顯視窗, 會將關鍵字套用至群組中的所有檔案。

## ■ 批次修改喜好

1) 從「群組功能表」上「批次修改喜好」的分數清單中選取想要的分數,修改群組中所有項目的分數。 ※ 當檔案沒有選取的分數或檔案評分遭到刪除時,會歸類為「沒有資訊」。

## **5.20.03.** 影片管理員

#### 概觀

「影片管理員」可以讓使用者管理、儲存、分享和播放電腦上的影片檔案,以及檢視和編輯 Samsung 手機、攝影機和數位相機中的影片檔案。 ※ 支援的格式:3GP、3G2、AVI、MP4、MPG (MPEG)、DIVX、ASF、WMV、SKM、K3G ※ 在韓國支援的手機檔案傳輸格式有:AVI、3GP、SKM、MP4、K3G

#### 應用程式結構

#### 1) 上層功能表按鈕

- 全域功能表

- 所有影片
- 專輯
- 時間
- 關鍵字
- 喜好

## 2) 全域功能表按鈕

- 重新整理
- 從電腦匯入檔案
- 從電腦匯入資料夾
- 傳送至裝置
- 匯入裝置檔案
- 刪除遺失的檔案
- 視訊編輯器
- 播放選取的單一檔案
- 加入至光碟燒錄
- 設定

#### 3) 子功能表按鈕

- **所有檔案**: 以縮圖方式列出並顯示「內容」區域「檢視器」中的所有檔案。

- 專輯子功能表:包含「最近新增」功能表, 您可以在此檢視最近新增的檔案, 以及使用者建立的專輯功能表。

- **時間子功能表**:根據建立時間標籤列出影片檔案 (日期資訊)。此處不允許使用者編輯或刪除「時間」子功能表。

- **關鍵字子功能表**:根據使用者指定給檔案的關鍵字來群組影片檔案。一個檔案可以有許多關鍵字。在這種情況下會建立許 多關鍵字功能表,單一檔案會屬於多個關鍵字功能表。

- 喜好子功能表: 使用者為偏好的檔案指定適當的分數, 檔案會根據此分數列出。

#### 購物籃**/**功能工具列區域

※ 在初次顯示的畫面中,依照預設,「購物籃」中只會包含一個檔案。 1) 將 [幻燈片] 按鈕向上拖曳到「內容」區域 (「購物籃」顯示在畫面上您編輯檔案的區域)。 2) 選取「影片檢視器」中的檔案,並將檔案拖曳到「購物籃」區域。

# 轉換

將檔案轉換成不同的副檔名,同時將原始影片保留在「購物籃」中。 1) 將您想要轉換的檔案拖放到「購物籃」。 2) 按下 [轉換] 按鈕啟動「視訊轉換器」。 3) 「購物籃」中的影片檔案會轉換並儲存在「NPS」資料夾中。檔案不會被覆寫,但是會建立具有相同名稱但是不同解析度

的新檔案。 ※

您可以在轉換之前指定資料夾以儲存轉換的檔案。如果您轉換預設資料夾中的檔案,可以在「最近新增」功能表中立即檢 查檔案。

## 檢視類型

提供視訊檔案預覽,檢視詳情,及檢視旋轉的幻燈片之功能。 **-** 預覽:顯示在單一畫面上的檔案數目會因縮圖大小而異。 檢視器控制器位於右下角。您可以調整縮圖的大小,拉近或拉遠縮圖。這時候會停用「檢視縮圖詳細資料」。將控制器向 左移會使縮圖變小,向右移會使縮圖變大。 **-** 檢視詳情: 連按兩下檔案或從內容功能表上選擇 [播放],即可以全螢幕播放。

**-** 檢視旋轉的幻燈片:

螢幕會以中心點為中心旋轉播放移動到螢幕前方的畫面。將滑鼠移動到其他縮圖,即可將想要看的畫面移到前面。

#### 搜尋

根據「檔案名稱/時間/關鍵字」搜尋影片檔案。 - 以降冪的字母/阿拉伯數字順序搜尋影片檔案。 - 如果「子功能表」上沒有顯示選取項目,則只會顯示搜尋結果。 - 若要回到上一個畫面, 您需要在搜尋之後按一下想要的功能表或 [子功能表]。 - 按一下 [應用程式功能表] 或 [子功能表],畫面就會消失,並且無法保留搜尋結果。 1) 以「檔案名稱搜尋」為例) 輸入文字之後按一下 [搜尋] 按鈕 2) 以「時間搜尋」為例) 按一下日曆, 選取日期然後按一下 [搜尋] 按鈕, 在 2008 年 8 月 25 日到 2008 年 9 月 19 日之間搜尋 3) 以「關鍵字搜尋」為例) 輸入文字之後按一下 [搜尋] 按鈕

## 排序

在播放清單上,選取顯示項目的排序類型。 1) 在清單上方「排序下拉式清單」的「檔案名稱/時間/大小」之間選取想要的排序條件。 2) 這些項目會依據排序條件自動排序。

## 執行影片檔案

#### ■ 播放選取的單一檔案

您可以選取單一檔案並執行 [播放],以顯示全螢幕檢視器。

#### ■ 播放群組檔案

1) 在「專輯功能表」>「子功能表」>使用者建立的功能表的群組名稱上按一下右鍵,顯示「群組內容功能表」。 2) 按一下「群組內容功能表」上的 [播放],播放功能表上的群組檔案。影片檔案會以群組中列出的順序播放。 3) 在「影片管理員」中檔案會以全螢幕播放。

#### 視訊編輯器

#### ■ 啟動全域視訊編輯器

1) 從 [全域功能表] 中選取 [視訊編輯器]。 2) 視訊編輯器就會載入。

#### ■ 啟動檔案視訊編輯器

1) 將滑鼠指標移至某個檔案,右鍵按一下,並從顯示的功能表中按一下 [視訊編輯器]。 2) 視訊編輯器就會載入。

#### ■ 啟動購物籃視訊編輯器

1) 從 [功能工具列] 中選取 [視訊編輯器]。 2) 視訊編輯器就會載入。

# 專輯

#### ■ 製作專輯

1) 在上方功能表上, 按一下 [專輯]。 2) 在左側子功能表中, 按一下 [新增]。 。<br>※ 或者,將滑鼠指標移至子功能表上,按一下右鍵,並從顯示的功能表中按一下 [製作專輯]。 3) 當子功能表上顯示輸入視窗時,輸入您選擇的專輯名稱,並按下 Enter 鍵。 ※ 或者, 您可以將滑鼠指標移至輸入視窗外面, 然後按一下。 4) 專輯此時應該已經加入。

## ■ 刪除專輯

1) 從子功能表中選取您要刪除的專輯。 2) 將滑鼠指標移至選取的專輯上, 按一下右鍵, 並從顯示的功能表中按一下 [刪除專輯]。 3) 當快顯視窗顯示時,按一下 [確定]。 4) 專輯此時應該已經刪除。

#### ■ 重新命名專輯

1) 從子功能表中選取您要重新命名的專輯。 2) 將滑鼠指標移至選取的專輯上, 按一下右鍵, 並從顯示的功能表中按一下 [重新命名專輯]。 3) 當選取的專輯變更至輸入視窗時,輸入新的名稱,並按 Enter 鍵。 ※ 或者, 您可以將滑鼠指標移至輸入視窗外面, 然後按一下。 4) 專輯此時應該已經重新命名。 ※當您重新命名專輯時,會以降冪的字母或阿拉伯數字順序重新排列功能表順序。

#### ■ 儲存專輯

依照標題將專輯影片檔案儲存 (或匯出) 至電腦上指定的資料夾。 1) 從上方功能表 - 「專輯」的子功能表中選取要儲存的專輯。 2) 將滑鼠指標移至選取的專輯上, 按一下右鍵, 並從顯示的功能表中按一下 [儲存專輯]。 3)當「我的電腦」開啟時, 新增一個資料夾或選取現有的資料夾以儲存檔案。 4) 按一下 [確定] 按鈕。 5) 專輯中的所有項目就會儲存在指定的資料夾中。

#### ■ 製作快速專輯

自動篩選專輯名稱並將影片檔案加入專輯。 您可以掃描影片檔案並選取特定的屬性,將影片檔案加入新專輯的功能表。 1) 從上方功能表 - 「專輯」的子功能表中選取要儲存的專輯。 2) 將滑鼠指標移至選取的專輯上, 按一下右鍵, 並從顯示的功能表中按一下 [製作快速專輯]。 3)當「製作快速專輯」視窗開啟時,輸入專輯名稱並使用標籤選取專輯的屬性。 4) 按一下 [確定] 按鈕。 5) 新專輯此時應該已經建立。 ※ 您可以從「專輯」的子功能表檢查新的播放清單。

#### ■ 將項目加入專輯

1) 從清單中選取要加入專輯的項目。 ※ 您可以選取好幾個項目。 2) 將滑鼠指標移至選取的項目上,按一下右鍵,並從顯示的功能表中按一下 [加入至專輯]。 3) 從已經建立的專輯功能表中,選取想要的專輯。 ※ 如果尚未建立任何專輯, 您可以從功能表按一下 [新專輯] 製作新專輯, 並自動加入選取的項目。 4) 該項目此時應該已經加入至專輯中。

## 關鍵字**/**時間**/**喜好

#### ■ 關鍵字功能表結構

「關鍵字」功能表會列出具有特定關鍵字的影片檔案。 1) 將滑鼠指標移至某個項目上,按一下右鍵,並從顯示的功能表中按一下 [編輯關鍵字]。 2) 當單一影片檔案具有超過 2-3 個關鍵字時,會在關鍵字內容檢視器畫面上建立 2-3 個以上關鍵字的功能表,且檔案會顯示在功能表上。 3) 「影片檢視器」中沒有關鍵字的影片檔案會在關鍵字子功能表上歸類為「沒有資訊」。

## ■ 設定時間功能表

1) 「時間」功能表會依照檔案建立時間標籤自動排序並列出檔案。 ※ 此處不允許使用者指定、刪除、複製或移動「時間」功能表。

### ■ 設定喜好功能表

「喜好」功能表可以讓使用者對於偏好的影片檔案給予適當的分數,然後檔案會依照這個分數列出。

#### ■ 變更喜好設定

您可以藉由設定喜好依照您的選擇排序項目。 1) 將滑鼠指標移至某個項目上,按一下右鍵,並從顯示的功能表中按一下 [變更喜好設定]。 2) 從 5 分到 1 分之間選取一個分數 (如果您不想設定喜好, 則選取 [刪除喜好設定])。 3) 喜好此時應該已經設定。

## 依照群組管理檔案

在「專輯功能表」>「子功能表」>使用者建立的功能表的群組名稱上按一下右鍵,以顯示「群組內容功能表」。

#### ■ 批次重新命名檔案

1) 將滑鼠指標移至某個項目上,按一下右鍵,並從顯示的功能表中按一下 [批次重新命名檔案]。 2) 當名稱輸入快顯視窗開啟時,輸入新的名稱,然後按一下 [確定] 按鈕。 3) 群組中的所有檔案此時應該已經重新命名。 ※ 範例:ABC\_001.avi、ABC\_002.avi...

#### ■ 加入至專輯

1) 將滑鼠指標移至選取的群組名稱上,按一下右鍵,並從顯示的功能表中按一下 [新增至專輯]。 2) 使用者建立的專輯名稱會列出在「專輯」功能表中。 3) 從專輯名稱清單中選取想要的專輯, 將目前專輯群組中的檔案加入專輯。

## ■ 編輯關鍵字

1) 將滑鼠指標移至某個項目上,按一下右鍵,並從顯示的功能表中按一下 [編輯關鍵字]。 2) 「編輯關鍵字」快顯視窗隨即開啟。 3) 輸入的關鍵字會套用至群組中的所有檔案。
## **5.21.** 媒體管理員 **>** 相片編輯器

#### 概觀

相片編輯器可讓使用者編輯已向媒體管理員註冊的相片檔案。 若要啟動 [相片編輯器], 請按一下 [媒體管理員] 舞台 > [相片] 之功能列上的 [相片編輯器] 按鈕。

※ 依不同的國家設定, 某些應用程式可能無法使用。

※ 支援的格式:BMP、JPG (JPEG)、GIF、PNG、WBMP 與 TIF

※ 匯出檔案格式:BMP、JPG (JPEG)、GIF、PNG、WBMP 與 TIF

#### 畫面說明

- 1) 上方區域
- ▶ 顯示應用程式名稱、視窗功能圖示和功能表按鈕。
- 2) 購物籃區域
- ▶ 在 [媒體管理員] > [相片] 中顯示加入至購物籃的相片。
- 3) 左側的檢視器區域
- ▶ 顯示在購物籃中選取的檔案。
- 4) 右側的編輯區域
- ▶ 修改、修飾、儲存和列印相片。

### 購物籃功能表

新增相片檔案至購物籃或從購物籃中刪除。

- 新增相片:«ö¤@¤U [·s¼W] «ö¶s¥H¶}±Ò [¶×¤J] §ÖÅãµøµ¡¡AµM«á¿ï¨ú¬Û¤ùÀÉ®×¥H·s¼W¦ÜÁʪ«Äx¡C

- 刪除相片:選取購物籃中的相片檔案,然後按一下 [刪除] 按鈕以從購物籃中刪除。

#### 功能功能表

- 復原按鈕:取消上一個作業,並返回先前的動作。
- 重做按鈕:取消上一個 [復原] 作業。
- 重設按鈕:取消編輯作業,並返回初始位置。
- 檢視資訊按鈕:顯示關於編輯畫面上顯示之檔案的資訊。
- 來源比較按鈕:將編輯的版本與原始檔比較。
- 調整成適合影像區域按鈕:調整成適合編輯區域顯示的相片大小。
- 調整成實際大小按鈕:調整成實際大小的相片大小。
- 放大/縮小滑桿:調整編輯區域中顯示的相片大小。
- 儲存按鈕:使用與原始檔相同的路徑和名稱儲存編輯的相片。
- 另存新檔按鈕:輸入編輯相片的路徑和名稱。
- 列印按鈕:開啟 [列印] 快顯視窗。

## 編輯功能

- 按一下每個功能的功能表以展開並顯示詳細的功能。
- 按一下 [套用] 按鈕以套用輸入和修改的部分。按一下 [取消] 按鈕以取消輸入的內容。

#### 修改功能

- 旋轉:如果您按一下上下反轉或左右反轉,相片會根據中心點反轉。如果您按一下左或右,每按一下相片會旋轉 90 度。

- 移除紅眼:調整滑桿以移除紅眼。選取區域然後左右移動滑桿以移除紅眼。
- 調整亮度:左右調整飽和度、亮度和對比滑桿。
- 效果:使用濾鏡來套用效果。選取想要的效果以開啟快顯視窗,然後左右調整滑桿。從快顯視窗按一下 [確定]
- 按鈕以套用效果。按一下 [取消] 按鈕以取消效果。按一下 [重設] 按鈕, 移動滑桿以返回初始位置。
- 剪下:選取並剪下想要的區域。移動或修改要剪下的區域大小,然後按一下 [套用] 按鈕。
- 修改大小:修改相片大小。輸入想要的大小然後按一下 [套用] 按鈕。

#### 修飾功能

1) 繪圖

▶ 選取繪圖工具、顏色和大小,然後繪製物件。按一下 [套用] 按鈕以套用繪圖。

```
※ 工具說明
鉛筆:銳利的線條 
噴槍:以特定模式噴灑。
筆刷:平滑的線條
繪圖可以:以相同顏色繪製選取的區域。
矩形:製作一個矩形並上色。 
圓形:製作一個圓形並上色。 
多邊形:製作一個多邊形並上色。 
橡皮擦:將物件填補為白色。
移動:移動繪製的物件 (按下 [套用] 按鈕之後則無法移動物件)。
2) 輸入文字
▶ 按一下要輸入的位置然後輸入文字。按兩下邊界以移動位置並輸入文字,然後按一下 [套用] 按鈕。
3) 貼紙
▶ 選取貼紙然後按一下相片上的位置加以套用。按一下貼紙邊界以移動位置並變更大小,然後按一下 [套用] 按鈕。
4) 外框
▶ 選取想要的外框然後按一下 [套用] 按鈕。
```
## 列印功能

1) 在 [列印] 頁面的 [預覽] 中勾選要列印的相片。 2) 選取 [列印] 按鈕。 3) 列印相片。

# **5.22.** 媒體管理員 **>** 簡報工具

### 概觀

簡報工具可讓使用者使用 [媒體管理員] > [相片] 已註冊的檔案來製作動畫 檔案。 若要啟動簡報工具,請按一下 [媒體管理員] 舞台 > [相片] 之功能列上的 [簡報工具] 按鈕

- ※ 依不同的國家設定, 某些應用程式可能無法使用。
- ※ 支援的格式:BMP、JPG (JPEG)、GIF、PNG、WBMP 與 TIF
- ※ 匯出檔案格式:GIF

#### 畫面說明

- 1) 上方區域
- ▶ 顯示應用程式名稱、視窗功能圖示、功能表和結束按鈕。
- 2) 購物籃區域
- ▶ 在此顯示加入至 [媒體管理員] > [相片] 中購物籃的相片。
- ▶ 左右移動 (捲動)。
- ▶ 新增或刪除相片。
- ▶ 在此顯示簡報設定。
- ▶選取簡報並變更其順序。
- ▶ 最多可容納 20 張簡報。
- ※ 可用的頁數因格式而異。
- 3) 簡報頁面區域
- ▶ 在此顯示購物籃中選取的簡報。
- ▶ 調整相片大小和位置。
- 4) 功能圖示區域
- ▶ 使用 [調整成適合影像區域] 按鈕、[調整成實際大小] 按鈕和放大/縮小滑桿以調整相片大小。
- ▶ 您可以變更幻燈小, 背景顏色及格式資訊, 並將投影片儲存或傳送到裝置中。

# 簡報工具

- 1) 啟動
- ▶ 按一下 [媒體管理員] > [相片] 中功能表列上的 [簡報工具] 按鈕。
- ▶ 啟動 [簡報工具] 時, 會顯示購物籃中的相片。
- ※ 當簡報為空白時,[簡報工具] 會以空的購物籃執行。
- 2) 新增簡報
- ▶ 按一下購物籃區域的 [新增簡報] 按鈕,在 [匯入] 視窗選取群組和相片檔案,然後按一下 [確定] 按鈕。
- ※ 您無法從 [裝置] 視窗和 [我的電腦] 拖放檔案。
- ※ 無法匯入 ASL 檔案。
- 3) 刪除簡報
- ▶ 選取相片並按一下 [刪除簡報] 按鈕, 從購物籃中將其刪除。
- 4) Change slide order
- ▶ 選取要變更順序的簡報, 然後以想要的順序拖放相片來變更簡報順序。
- 5) 播放簡報
- ▶ 按一下 [播放簡報] 按鈕。
- ※ 簡報會顯示在快顯視窗 (以實際設定大小顯示)。
- ※ 在播放時按一下 **[X]** 按鈕以關閉快顯視窗。
- 6) 調整大小
- ▶ 調整成適合影像區域:以適合設定區域的大小顯示相片。
- ▶ 調整成實際大小:以實際大小顯示相片。
- ▶ 放大/縮小:您可以移動滑桿以變更相片大小。
- ▶ 移動相片:您可以拖放相片以選取要在區域中顯示的內容。
- 7) 設定切換效果
- ▶按一下 [切換效果] 按鈕以設定切換效果,然後按一下 [確定] 按鈕。
- ※ 在 New PC Studio 設定中選取 [韓國], 並將類型變更為 [手機簡報] 時即可使用此功能。
- 8) 設定變更時間
- ▶按一下 [時間] 按鈕以變更時間,然後按一下 [確定] 按鈕。

## 設定

1) 簡報大小

- ▶在特定範圍內選取簡報大小。
- 2) 簡報背景顏色
- ▶ 選取要填入簡報相片和外框之間任何可能空間的顏色。
- 3) 類型
- ▶ 手機簡報:僅適於在韓國使用之手機的 ASL 檔案類型。
- ※ 國家設定不是韓國時不會顯示 [手機簡報]。
- ※ 選擇手機幻燈片 送至裝置按鈕就會出現。不支援儲存至電腦。
- ▶ GIF 動畫:製作動畫 GIF 檔案的類型。
- ▶ 我的影像:可用格式僅供在韓國使用的手機
- ※ 如果國家設定不是韓國, 則無法使用我的影像功能。
- ※ 選擇我的影像後, 傳送至裝置按鈕就會出現。不支援儲存至電腦。

## **5.23.** 媒體管理員 **>** 視訊編輯器

#### 概觀

視訊編輯器可讓使用者使用 [媒體管理員] > [視訊] 已註冊的檔案來製作或編輯視訊檔案。 若要啟動 [視訊編輯器],請按一下 [媒體管理員] 舞台 > [視訊] 之功能列上的 [視訊編輯器] 按鈕。 視訊編輯器可讓您匯入要編輯的檔案至購物籃,並使用功能工具列的各種功能進行編輯。您也可以附加一系列視訊檔案、 套用視訊效果、調整視訊長度和使用聲音文字功能。 ※ 依不同的國家設定, 某些應用程式可能無法使用。 ※ 支援的格式:3GP、3G2、AVI、MP4、MPG (MPEG)、DIVX、ASF、WMV、SKM、K3G ※ 匯出檔案格式:AVI、3GP、SKM、MP4、K3G

## 畫面說明

- 1) 上方區域
- ▶ 顯示應用程式名稱、視窗功能圖示、功能表和結束按鈕。
- 2) 效果區域
- ▶ 從切換效果選取要套用的效果。
- ▶ 從主題效果選取要套用的效果。
- ▶ 調整影像補償的亮度、對比和飽和度。
- ▶ 套用字幕和標題。
- 3) 播放區域
- ▶ 檢查編輯的內容。
- 4) 內容區域
- ▶ 匯入視訊、相片和音樂檔案。
- ▶ 提供新增內容的預覽功能。
- 5) 編輯區域
- ▶ 增加或減少時間軸。
- ▶ 套用內容檔案至時間軸。
- 6) 時間軸區域
- ▶ 管理視訊檔案、切換效果、聲音和字幕時間軸。
- 7) 一般區域
- ▶ 顯示 [設定]、[儲存]、[傳送至裝置] 和 [燒錄光碟] 圖示。

### 使用視訊編輯器的方式

- 1) 啟動
- ▶按一下 [功能表] > [編輯] 視訊以啟動 [視訊編輯器]。或者,按一下 [視訊編輯器] 按鈕。
- ※ 啟動視訊編輯器時
- ▶視訊編輯器剪輯中會包含選取的檔案。
- ▶按一下 [媒體管理員] > [視訊] 底部之 [一般] 區域中的 [視訊編輯器] 按鈕時, 剪輯中會包含購物籃中的檔案。
- 2) 匯入檔案
- ▶ 在全螢幕標籤功能表匯入檔案
- :移至 [選取檔案] 內容功能表 > 選取內容 > 開啟 [匯入] 快顯視窗。
- ▶在標籤功能表匯入每個內容的檔案:
- : 開啟內容的 [匯入] 視窗

# 套用效果

1) 切換效果

▶

。

可使用遮光、百葉窗式、棋盤式、淡化、漸層擦去、插入、光圈、像素、放射狀擦去、幻燈片、螺旋、延展和條紋狀效果

- ▶ 選取效果並按一下 [新增] 按鈕, 在時間軸的切換效果中顯示其圖示。
- ▶ 您可以拖放效果至時間軸。
- 2) 主題效果
- ▶ 可使用復古、音樂錄影帶、泛黃、綠色、模糊、雜訊、銳利化、灰階和紅色效果。
- ▶ 選取效果並按一下 [套用] 按鈕, 將其套用至時間軸中選取的剪輯中。
- ▶按一下 [重設] 按鈕, 取消套用至時間軸中選取之剪輯的主題效果。
- 3) 影像補償 ▶ 調整亮度、對比和飽和度 ▶ 左右移動滑桿,然後按一下 [套用] 按鈕。按一下 [重設] 按鈕,將滑桿移至 0。 4) 字幕 ▶ 選取字型、字型大小、顏色和位置。 ▶ 在文字輸入視窗中輸入文字, 然後按一下 [套用] 按鈕。 5) 標題 (開頭/結尾) ▶ 在文字輸入視窗中輸入文字, 然後按一下 [套用] 按鈕。 ▶ 開頭:該文字輸入在時間軸前端。
- ▶ 結尾:該文字輸入在時間軸末端。

## 內容區域

- 1) 選取檔案標籤
- ▶ 檢視所有匯入的檔案:顯示匯入的相片、視訊和音樂檔案。
- 2) 匯入的媒體清單顯示區域
- ▶ 檔案列在每個標籤中。
- 3) 預覽
- ▶ 在預覽區域中顯示內容。
- 4) 預覽按鈕
- ▶ 可使用 [播放]、[停止]、[上一個] 和 [下一個] 按鈕。

## 時間軸

- 使用時間軸可以更輕鬆地編輯視訊。 [復原] 會取消上一個作業並返回先前的動作,而 [重做] 則取消上一個 [復原] 作業。 1) 新增檔案至時間軸 ▶ 從內容中選取要新增的檔案 > 拖放檔案至時間軸區域。 ▶ 如果某檔案要新增至時間軸的所有內容中,則將新檔案新增至時間軸的最後一個內容。 2) 使用視訊 1 和視訊 2 ▶ 拖放檔案至視訊 1 和視訊 2。 ▶ 選取想要的切換效果和設定, 然後新增檔案至時間軸。您可以移動視訊邊界的左右兩端以調整時間。 3) 增加/減少 ▶使用 [+] 和 [-] 按鈕以調整時間軸。 ▶ 您可以增加或減少時間軸。 4) 調整剪輯長度 ▶按一下剪輯前端或末端,然後移動滑鼠以調整剪輯長度。 5) 複製、移動和刪除 ▶ 複製: 選取要複製的剪輯。按控制鍵 + C 鍵複製剪輯, 然後按控制鍵 + V 鍵貼上。 ▶ 如果您在時間軸中按下特定檔案並啟動該檔案,複製的檔案會貼到選取之檔案的結尾。 ▶ 如果您沒有指定檔案, 複製的檔案會貼到時間軸的末端。 ▶移動:選取剪輯,然後拖放至想要的位置。 ▶ 刪除: 選取要刪除的剪輯。按鍵盤上的 [刪除] 鍵刪除。 6) 管理音效 ▶ 從內容中拖放檔案。 7) 儲存視訊 ▶ 按一下底部的 [儲存] 按鈕 > 選取位置和格式。 (檔案依據預設的選項儲存)。 ▶ 檢查儲存的檔案。 8) 匯出至裝置 ▶按一下底部的 [傳送至裝置] 按鈕 > 隨即開啟 [裝置] 視窗並傳送檔案。 9) 光碟燒錄
- ▶按一下底部的 [燒錄光碟] 按鈕 > 檔案會新增至光碟燒錄程式清單。

# 設定檔案資訊

▶ 按一下底部的 [檔案資訊] 按鈕 > 在 [視訊設定] 快顯視窗中選取檔案格式、畫面大小、視訊品質和音訊品質。

## **5.24.** 時間表

### 概觀

「時間表」可讓使用者即時加入、編輯與刪除手機中的學校/私人機構時間表內容。 ※ 如果您選取手機的手機清單不支援私人機構時間表, 您無法存取任何私人機構時間表。 ※ 依不同的國家設定, 某些應用程式可能無法使用。

#### 選取手機

1) 按一下包含連線位置與裝置名稱的手機選取方塊。 範例:(連接埠 1) SPH-W5700 2) 在展開的選取方塊中按一下要管理的時間表項目。 ▶ 當與支援時間表的手機連線時,會自動偵測該手機並顯示在手機選取清單中。 如需裝置搜尋的詳細資訊,請參閱**[4.4.**裝置搜尋**]**。 ▶ 當與支援時間表的手機連線時, 程式卻無法辨識, 請檢查下列項目: 1. 裝置是否已開啟? 2. 纜線是否連接妥當?

### 選取學校**/**私人機構時間表

1) 按一下 [學校] 索引標籤前往學校時間表。 2) 按一下 [私人機構] 索引標籤前往私人機構時間表。

# 學校時間表

■ 新增科目 1) 按一下時間表最下方的 [新增科目] 圖示。 2) 當「新增科目」視窗出現時, 請輸入所須的資訊並按一下 [確定] 按鈕。此時該科目應該已經加入時間表中。 ※ 若要多次新增相同項目,先執行步驟 1 和步驟

2,選取新增的科目,按控制鍵+C,按一下要新增科目的區域,然後按控制鍵+V。

## ■ 編輯科目

1) 按兩下項目以編輯時間表。 ※ 或者, 將滑鼠指標移至項目上方, 按一下右鍵並按一下 [編輯] 功能表命令。 2) 當出現「編輯科目」視窗,請編輯資訊並按一下 [確定] 以完成編輯作業。 ※請注意,您可能會一併刪除實際的手機時間表資料。

#### **■** 刪除科目

1) 選取要刪除的科目, 然後按一下時間表最下方的 [刪除] 圖示。 ※ 或者,將滑鼠指標移至項目上方,按一下右鍵並按一下 [編輯] 功能表命令。 2) 當「刪除」快顯視窗出現時,按一下 [是]。您已將科目從清單中刪除。 ※ 請注意, 您可能會一併刪除實際的手機時間表資料。 3) 若要刪除數個項目時, 請按住控制鍵並進行選取, 然後按一下清單最下方的 [刪除] 圖示。

#### **■** 移動科目

1) 選取時間表中要移動的科目。 ※ 您可以按住控制鍵選取多個項目。 2) 將科目拖放至空白區域。 ※ 如果您將科目拖放到填滿其他科目的區域,則會刪除現有的資料。 ※ 您無法將新增至私人機構時間表的科目資料移動到學校時間表。

#### **■** 時間設定

1) 按一下時間表最下方的 [時間設定] 圖示。 2) 當「時間設定」視窗出現時,請輸入所須的資訊並按一下 [確定] 按鈕。您已經編輯時間表中的時間。 ※請注意,您可能會一併編輯實際的手機時間表資料。

#### 私人機構時間表

### ■ 新增科目

1) 按一下時間表最下方的 [新增科目] 圖示。 2) 當「新增科目」視窗出現時,請輸入所須的資訊並按一下 [確定] 按鈕。科目已經依照順序新增至較早的課程。 ※ 同一天同一時間不可以選取一個或一個以上的科目。

#### **■** 編輯科目

1) 按兩下項目以編輯時間表。 ※ 或者, 將滑鼠指標移至項目上方, 按一下右鍵並按一下 [編輯] 功能表。 2) 當出現「編輯科目」視窗, 請編輯資訊並按一下 [確定] 按鈕以完成編輯作業。 ※ 請注意, 您可能會一併編輯實際的手機時間表資料。

#### **■** 刪除科目

1) 選取要刪除的科目,然後按一下時間表最下方的 [刪除] 圖示。 ※ 或者,將滑鼠指標移至項目上方,按一下右鍵並按一下 [編輯] 功能表。 2) 當「刪除」快顯視窗出現時,按一下 [是]。您已將科目從清單中刪除。 ※ 請注意, 您可能會一併刪除實際的手機時間表資料。 3) 若要刪除數個項目時, 請按住控制鍵並進行選取, 然後按一下清單最下方的 [刪除] 按鈕。

#### **■** 移動科目

1) 選取時間表中要移動的科目。 ※ 您無法選取多個科目。 2) 將科目拖放到空白區域。當日的科目會依照時間排序。 ※當另一個科目出現在相同時間時,您無法將科目移動到當日。 ※ 您無法將新增到私人機構時間表的科目資料移動到學校時間表。

## 匯入

當時間表已經匯出並儲存為資料檔時,您可以將其匯入並檢查時間表,即使手機沒有連線一樣可行。 1) 在時間表最上方的功能表中,按一下 [匯入]。 2) 出現「匯入」視窗時,按一下 [瀏覽] 按鈕以選取要匯入的檔案,然後按一下 [開啟] 按鈕。 3) 您已經新增要匯入的檔案。按一下 [下一步] 按鈕。 4) 新增的時間表檔案開始匯入。匯出作業完成後,會啟動 [完成] 按鈕。 5) 按一下 [完成] 按鈕, 檢查從時間表匯入的資料。

#### 匯出

1) 在時間表最上方的功能表中,按一下 [匯出]。 2) 出現「匯出」視窗時, 按一下 [瀏覽] 按鈕以選取目的地路徑, 然後按一下 [儲存] 按鈕。 3) 您已經新增目的地路徑。按一下 [下一步] 按鈕。 4) 時間表檔案會開始匯出到電腦。匯出作業完成後,會啟動 [完成] 按鈕。 5) 按一下 [完成] 按鈕, 關閉視窗。此時會在指定的路徑建立時間表檔案。

# **5.25.** 語音備忘錄

### 概觀

「語音備忘錄」可讓用戶將檔案從手機匯入電腦,便使用 New PC Studio 來加以管理與播放。 ※ 依不同的國家設定, 某些應用程式可能無法使用。

## 匯入語音備忘錄檔案

1) 按一下「手機到電腦」按鈕。 ※ 如果有好幾個連線的裝置, 請選擇一支手機匯入語音備忘錄檔案。若要匯入所有的語音備忘錄檔案, 請選擇 [匯入全部]。 ※ 您只能從支援語音備忘錄的手機匯入語音備忘錄檔案。 2) 在「我的電腦」的「檔案總管」中,選擇要儲存檔案資料夾,然後按一下 [開啟]。 3) 當您從手機匯入語音備忘錄後,按一下 [確定]。 ※清單中只能加入一個重複的檔案名稱, 即使所儲存的位置不同也是如此。

### 開啟檔案

1) 在語音備忘錄上方的功能表中,按一下 [開啟檔案]。 2) 「我的電腦」的「檔案總管」顯示時, 請選擇要匯入的檔案並按一下 [開啟]。 ※「我的電腦」的「檔案總管」顯示時,請選擇要匯入的檔案並按一下 [開啟]。 3) 選擇檔案類型會將檔案註冊到清單中。

#### 刪除檔案

1) 選擇要刪除的語音備忘錄, 然後按一下語音備忘錄底部的 [刪除]。 2) 在出現「刪除」視窗時,按一下 [是] 將其從清單中刪除。 ※ 此時不會刪除來源檔案。

#### 播放

1) 按兩下語音備忘檔案,以從清單中進行播放。 ※ 或者, 將滑鼠指標移至檔案上方, 按一下滑鼠右鍵並從顯示的功能表中按一下 [播放]。 ※ 如果語音備忘錄檔案的原始檔案已刪除,或其檔案名稱/路徑已經變更,則您無法播放該語音備忘錄檔案。

#### 開啟來源檔案

1) 將滑鼠指標移至檔案上方,右鍵按一下並從顯示的功能表中按一下 [開啟來源資料夾]。 2) 包含來源資料夾的資料夾會在「我的電腦」的「檔案總管」中開啟。 ※如果來源檔案已刪除,或是檔案名稱/路徑已變更,則您將找不到來源檔案。

# 重新命名

1) 將滑鼠指標移至檔案上方,右鍵按一下並從顯示的功能表中按一下 [重新命名]。 2)當「輸入」視窗中的檔案名稱變更時,請在修改完名稱後將滑鼠指標移至其他區域,然後視需要按一下這些區域。 3) 此時檔案已經重新命名。

### 將清單排序

1) 按一下排序列上,諸如日期、名稱與時間之類的排序項目,以依據項目排序清單。 ※ 再按一下會自動將排序順序由降冪排列變更為升冪排列, 以此類推。

# **5.26.** 備份及還原

#### 概觀

備份及還原可以讓使用者備份資料,避免手機替換或損毀造成的任何資料遺失,並在需要的時候還原備份資料。 它讓使用者保留自己的資料,不需要前往服務中心就能輕鬆還原手機。 ※ 依不同的國家設定, 某些應用程式可能無法使用。

#### 啟動裝置

1) 連接裝置並按一下工具箱中的 [備份及還原] 圖示。 2) 選取您使用的手機類型。 3) 選取 [備份] (或 [還原]) 索引標籤, 然後按一下最下方的 [備份] (或 [還原]) 按鈕。

## 備份程序

開始進行備份程序時,請遵循警告。如果發生任何問題,請遵循畫面上訊息的指示。

#### 步驟 **1)** 警告

仔細閱讀關於備份程序的警告。選取最下方的 [我已閱讀所有資訊。] 並按一下 [下一步] 按鈕。

#### 步驟 **2)** 選取項目

選取要備份的資料項目,並按一下 [下一步] 按鈕,進行下個步驟。

#### 步驟 **3)** 選取位置

選取要備份資料的位置。在畫面上按一下 [瀏覽], 選取位置並按一下 [下一步] 按鈕。

#### 步驟 **4)** 開始備份

備份資訊會顯示在進度視窗中。資訊包括檔案、處理的數量/總數量、處理的檔案計數/總檔案計數和進度狀態。

#### 步驟 **5)** 完成備份

按一下 [完成] 按鈕以結束備份程序。

#### 還原程序

開始還原程序時,請遵循警告。如果發生任何問題,請遵循畫面上訊息的指示。

#### 步驟 **1)** 警告

仔細閱讀關於還原程序的警告。選取最下方的 [我已閱讀所有資訊。] 並按一下 [下一步] 按鈕。

## 步驟 **2)** 選取檔案

按一下 [瀏覽] 選取要還原的檔案並進行下個步驟。

#### 步驟 **3)** 選取項目

選取要還原的資料項目並按一下 [下一步] 按鈕進行下個步驟。

#### 步驟 **4)** 開始還原

還原資訊會顯示在進度視窗中。資訊包括檔案、處理的數量/總數量、處理的檔案計數/總檔案計數和進度狀態。

#### 步驟 **5)** 完成還原

按一下 [完成] 按鈕以結束備份程序。

#### 檢視記錄

連接裝置之後,按一下工具箱中的 [備份及還原],開啟視窗並按一下 [檢視記錄]。您可以檢視還原及備份記錄然後將記錄刪除。 ※ 如果沒有連接裝置, 則無法使用 [檢視記錄] 按鈕。

## **5.27.** 安裝**/**解除安裝手機應用程式

## 概觀

Samsung New PC Studio 可以讓您安裝或解除安裝手機上的應用程式。 ※ 您只能安裝或解除安裝手機應用程式。

- 
- ※ 此功能只能在具有 Windows Mobile 或 Symbian 的手機上使用。
- ※ 依不同的國家設定, 某些應用程式可能無法使用。

## 變更手機

1) 按一下已連接手機的顯示區域。

- 2) 從連接的手機清單中選取您需要的手機型號。
- 3) 所選取手機的詳細資料就會顯示在螢幕上。
- ※ 只有具備 Windows Mobile 和 Symbian 的手機會顯示在清單上。
- ※ 顯示在畫面上的手機資訊:作業系統、記憶體容量、安裝的應用程式

### 安裝應用程式

#### 選項 **1**

1) 從功能表選取 [安裝應用程式]。 2) 從「開啟檔案」視窗選取要安裝的應用程式檔案, 然後按一下 [開啟] 按鈕。 3) 遵循手機畫面上的指示, 完成安裝程序。 4) 當安裝完成時,會出現快顯視窗。按一下 [確定] 按鈕,會在清單上顯示新應用程式。

#### 選項 **2**

1) 按一下最下方的 [安裝應用程式] 按鈕。 2) 從「開啟檔案」視窗選取要安裝的應用程式檔案, 然後按一下 [開啟] 按鈕。 3) 遵循手機畫面上的指示, 完成安裝程序。 4) 當安裝完成時,會出現快顯視窗。按一下 [確定] 按鈕,會在清單上顯示新應用程式。

## 選項 **3**

1) 在 [我的電腦] 中選取安裝檔案, 然後將檔案拖放到應用程式清單區域。 2) 遵循手機畫面上的指示,完成安裝程序。 3) 當安裝完成時,會顯示快顯視窗。按一下 [確定] 按鈕, 會在清單上顯示新應用程式。 ※ 如果安裝失敗,快顯視窗會顯示錯誤。 ※ 需要進行重新安裝的應用程式, 請從清單中選取該應用程式, 按一下最下方的 [安裝應用程式] 按鈕,然後遵循手機畫面上的指示。 ※ 可用的檔案副檔名:\*. CAB (Windows Mobile)、\*.SIS (Symbian)

## 解除安裝應用程式

## 選項 **1**

1) 從應用程式清單中選取要解除安裝的應用程式。 2) 從功能表選取 [解除安裝應用程式]。 3) 在「解除應用程式確認」視窗中按一下 [是] 按鈕。 4) 解除安裝程序即將開始。 5) 當解除安裝完成時,會顯示快顯視窗。按一下 [確定] 按鈕,會從清單中移除應用程式。

# 選項 **2**

1) 從程式清單中選取要解除安裝的應用程式。 2) 按一下最下方的 [解除安裝應用程式] 按鈕。 3) 按一下「解除安裝應用程式確認」視窗中的 [是] 按鈕。 4) 解除安裝程序即將開始。 5) 當解除安裝完成時,會顯示快顯視窗。按一下 [確認] 按鈕,會從清單中移除應用程式。 ※ 如果解除安裝失敗, 會出現快顯視窗, 說明錯誤。 ※ 若要解除安裝可以重複安裝的應用程式, 請從清單中選取應用程式, 按一下最下方的 [解除安裝應用程式] 按鈕,開始解除安裝程序。然後清單中會顯示應用程式是已經解除安裝的程式。

# 重新整理

# 選項 **1**

1) 從功能表選取 [重新整理]。 2) 清單就會重新整理。

# 選項 **2**

1) 按一下最下方的 [重新整理] 按鈕。 2) 清單就會重新整理。

## **5.28. Connected Home** 播放器

### 概觀

您可以透過 Wi-Fi 網路在支援 DLNA 的裝置上播放串流多媒體檔案 (音樂、影像、或視訊檔)。

## 設定應用程式

#### 視訊、音樂 **(**預設控制項**)**

- 1) 功能表按鈕 < 快速鍵: F10 >
- ▶ 提供說明及版本資訊。
- 2)顯示檔案名稱。檔案類型**-**檔案大小
- ▶ 顯示正在檢視或播放的媒體檔案的標題、檔案類型, 與檔案大小。
- 3) 播放畫面
- ▶ 顯示正在播放的影像或影片。
- 4) 播放狀態
- ▶ 顯示目前的播放狀態 (目前播放時間/總播放時間)。
- ▶ 您可以按住滑鼠左鍵不放並向左或向右拖曳, 來搜尋影片(播放時間會顯示在畫面上)。
- 5)播放**/**暫停按鈕 < 快速鍵:[空格鍵]、[x] >
- ▶ 播放或暫停目前的影片或音樂。
- 6) 停止按鈕 < 快速鍵:[c] >
- ▶ 停止播放
- 7) 功能表按鈕 < 快速鍵:[a] >
- ▶ 靜音或取消靜音。
- 8) 音量控制列 < 快速鍵:[向下鍵]、[s]、[向下滾動滑鼠滾輪] / [向上鍵]、[d]、[向上滾動滑鼠滾輪] >
- ▶ 您可以按住滑鼠左鍵不放並向左或向右拖曳, 來控制音量。

#### 影像

- 1) 功能表按鈕 < 捷徑: F10 >
- ▶ 開啟檔案並提供版本資訊。

## 2) 檔案名稱。檔案類型 **(**目前的順序 **/** 總數**)** 顯示

- ▶ 顯示目前檢視的影像的名稱與類型, 以及資料夾中的影像總數及其排列順序。
- 3) 影像視窗
- ▶ 顯示選取的影像。

# 4) 檔案資訊顯示視窗

- ▶ 顯示目前影像的大小、磁碟大小、及上一次修改的日期。
- ▶ 修改檔案大小後, 以 % 顯示大小資訊。
- 5) 上一個按鈕 < 捷徑:[←]、[z]、[Page Up]>
- ▶ 開啟排序在目前影像前面的影像。
- 6) 下一個按鈕 < 捷徑:[→]、[x]、[Page Down]>
- ▶ 開啟排序在目前檔案後面的影像。
- 7) 向左旋轉 **/** 向右旋轉按鈕< 捷徑:[c]/[v]>
- ▶ 將影像順時針或逆時針旋轉 90 度。
- 8) 調整成視窗大小按鈕
- ▶ 根據視窗大小來調整影像大小。
- 9) 縮小按鈕 < 捷徑: [↓]、[scroll down]、[s]>
- ▶ 一級一級縮小影像。
- ▶ 15 個等級: 5/10/15/20/30/50/70/100/150/200/300/500/700/1000/1500%
- 10) **放大按鈕** < 捷徑: [↑]、[scroll up]、[d]>
- ▶ 根據視窗大小來調整影像大小。
- ▶ 15 個等級: 5/10/15/20/30/50/70/100/150/200/300/500/700/1000/1500%

# 全螢幕 **<** 快速鍵:**[**控制鍵**] + [F] >**

1) 用滑鼠右鍵按一下播放畫面區域。

- 2) 出現功能表時,按一下 **[**全螢幕**]**。
- ※在全螢幕播放狀態下,當滑鼠指標位於畫面上方或下方時,控制列才會顯示出來。 ※若要回到先前的畫面大小,請按下退出鍵,或是按一下右上方的「一般模式」按鈕。

### 播放

- 1) 將支援 DLNA 的裝置連線到 Wi-Fi 網路。
- 2) 當播放清單中顯示連線到網路的伺服器清單時,按下要選用的伺服器。
- 3) 瀏覽資料夾, 從中選取您要的檔案。
- ※ 您可以使用專供您便利存取的 [上一個]、[下一個]、[上一層] 及 [媒體伺服器首頁] 按鈕存取。
- 4) 按一下 [播放] 按鈕。
- ※ 播放視訊或音樂檔案時,播放控制列的功能與檢視影像檔案時不同。